# LECO OrderSystem 取扱説明書

version: 1.4.0.1

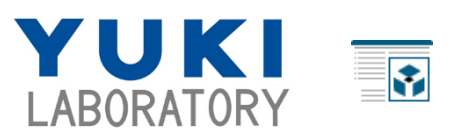

ユキ技研株式会社 ライフバレー工場 〒463-0001 愛知県名古屋市守山区上志段味安川原8-2 TEL 052-739-2901 FAX 052-739-2902 http://www.yukilabo.co.jp

## 目次

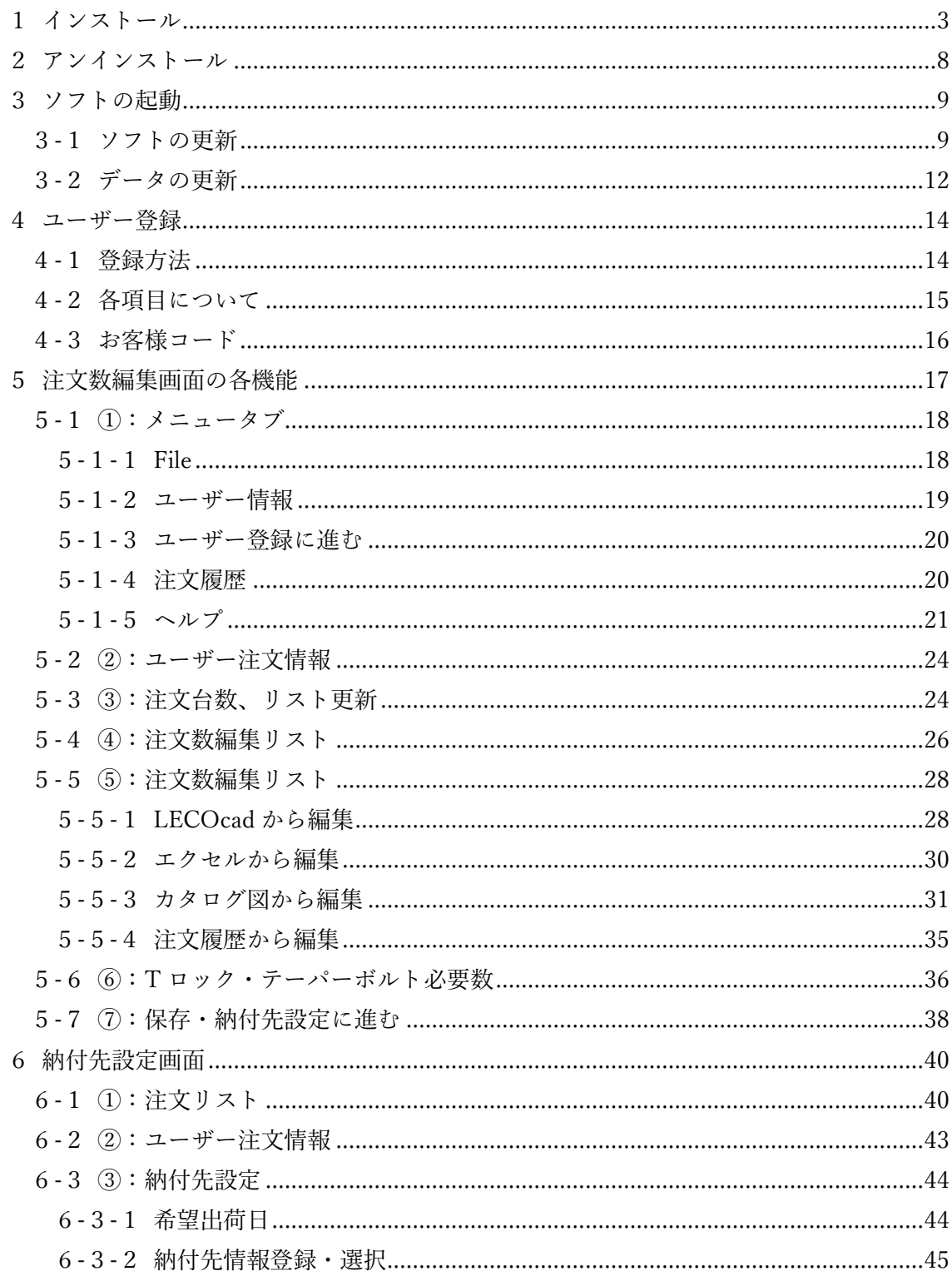

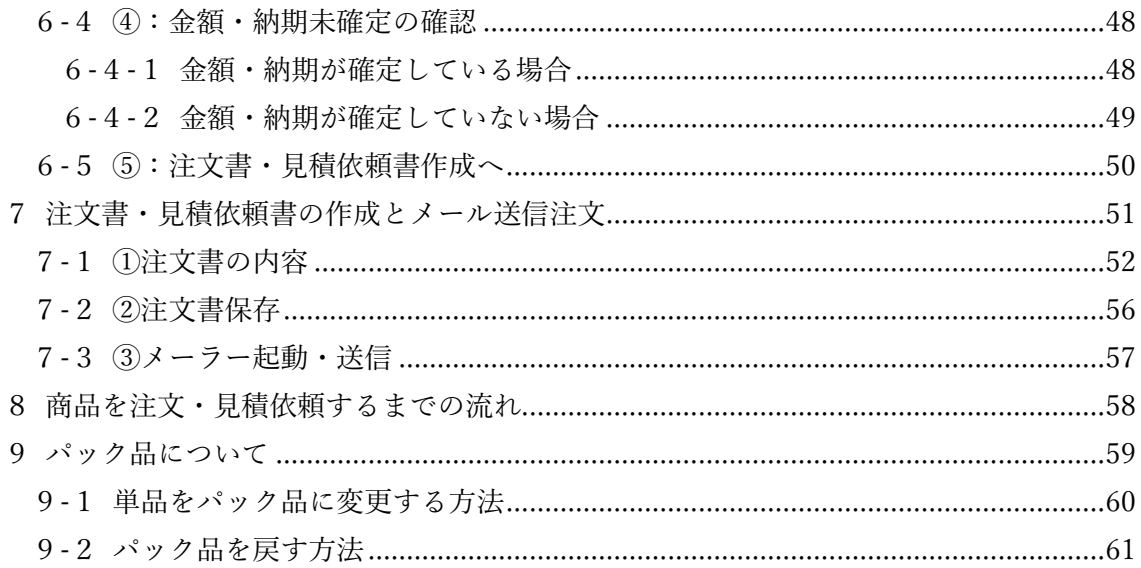

<span id="page-3-0"></span>1インストール

インストールフォルダはユキ技研の HP からダウンロードします。 Windows10 以前の OS では動作未確認となっております。

URL: https://www.yukilabo.co.jp/LECOcad/index.php?install

ソフトのインストールは管理者権限が必要です。

1. ダウンロードした Setup\_LECOOrderSystem.zip を展開します。

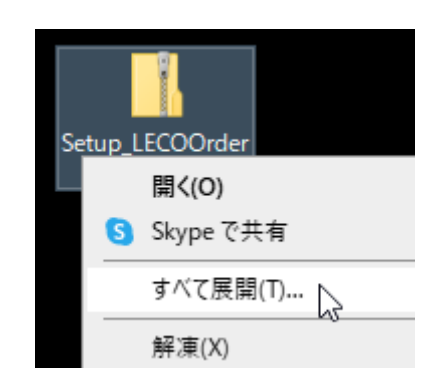

2. 展開したフォルダ内の setup.exe をダブルクリックします。

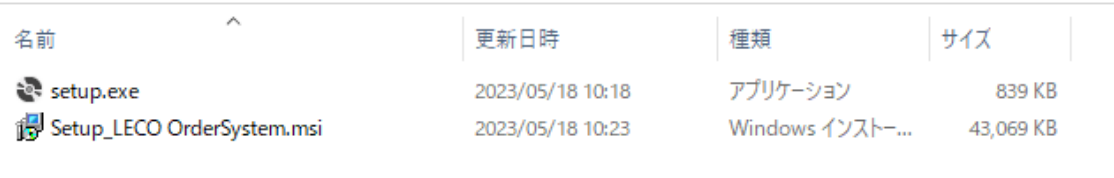

以下の表示になった場合、「詳細情報」をクリック後、「実行」をクリックします。

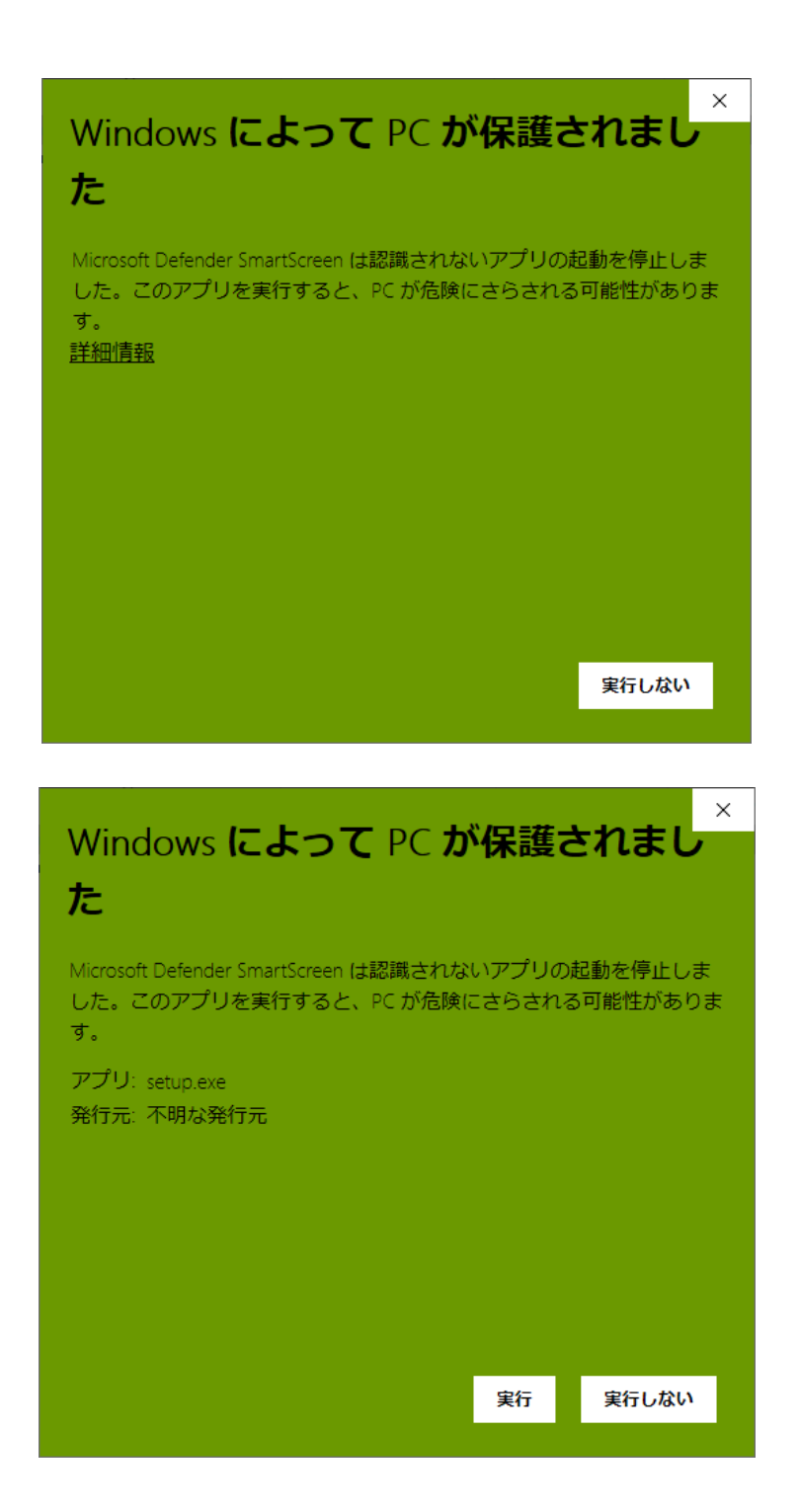

3. 「次へ」をクリックします。

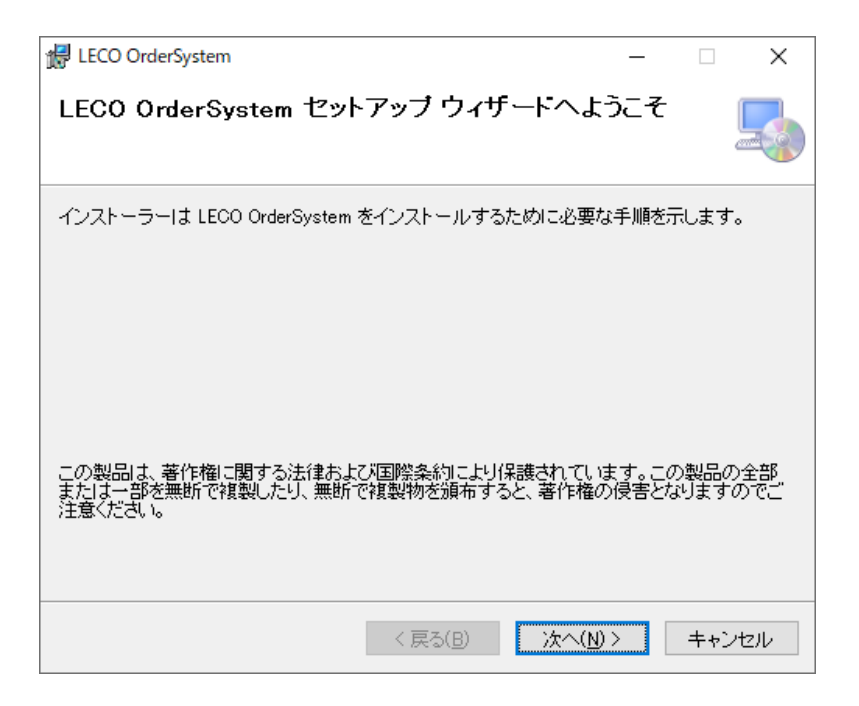

4. 「次へ」をクリックします。

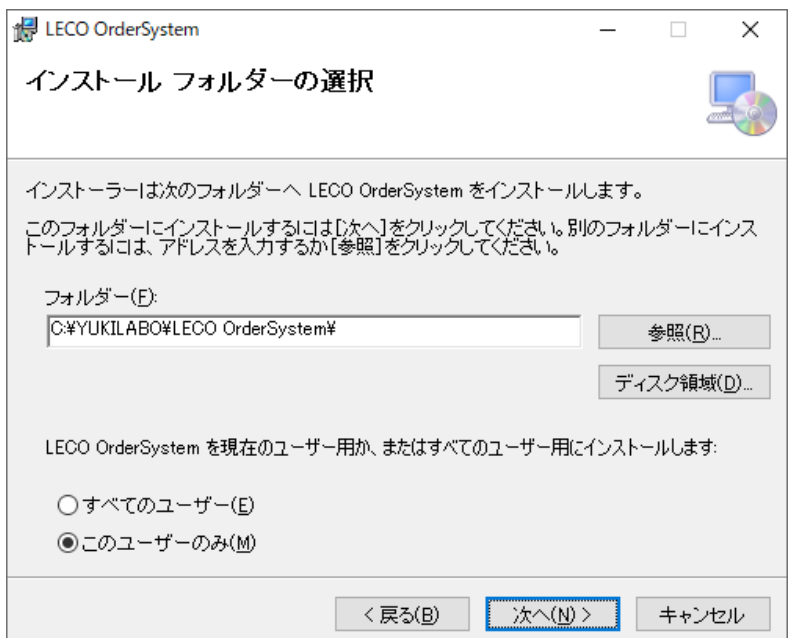

5. 「次へ」をクリックします。

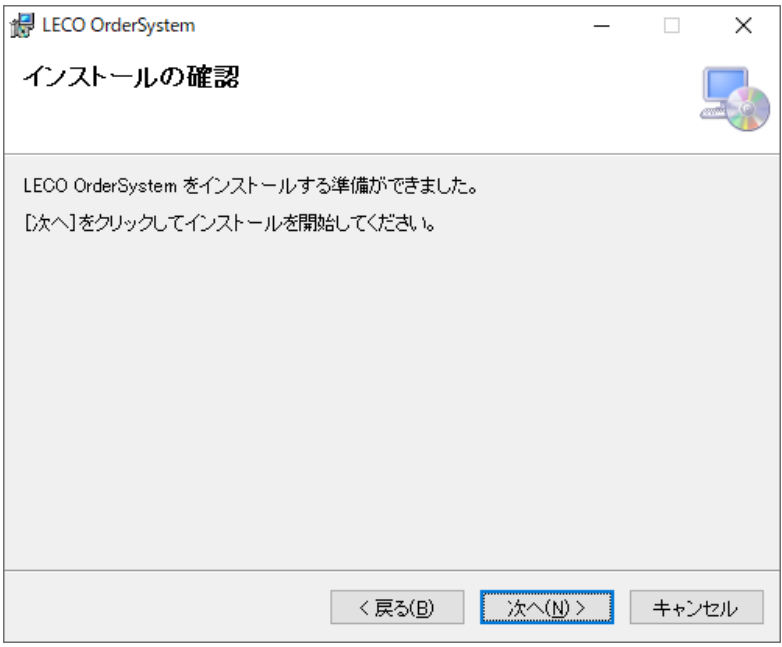

 インストール前に確認ダイアログボックスが表示されるので、 「はい」を選択してください。インストールが開始されます。

インストール完了後、「閉じる」をクリックします。

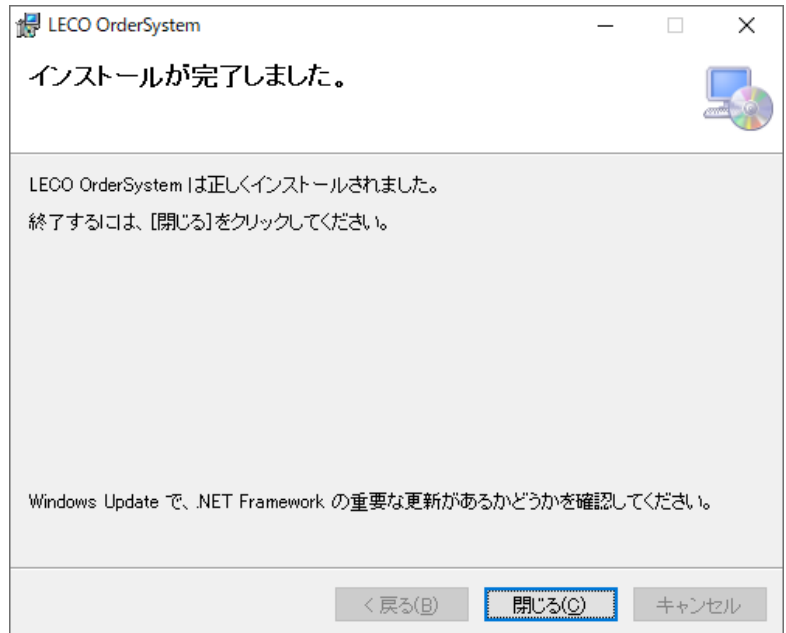

デスクトップにショートカットが作成されます。

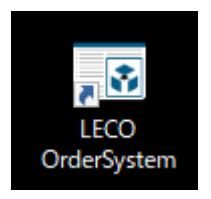

ソフトは以下の場所に保存されます。 C:¥YUKILABO¥LECO OrderSystem¥LECO OrderSystem.exe

LECO OrderSystem で作成した注文書・見積依頼書(.lol)は以下の場所に保存されます。

C:\Users\\*\*\*\Documents\YUKI LABORATORY\LECO OrderSystem\注文書 C:¥Users¥ \* \* \* ¥Documents¥YUKI LABORATORY¥LECO OrderSystem¥見積依頼書

\*\*\*はユーザー名です。

<span id="page-8-0"></span>2アンインストール

1. デスクトップ画面の[スタート][設定]をクリックします。

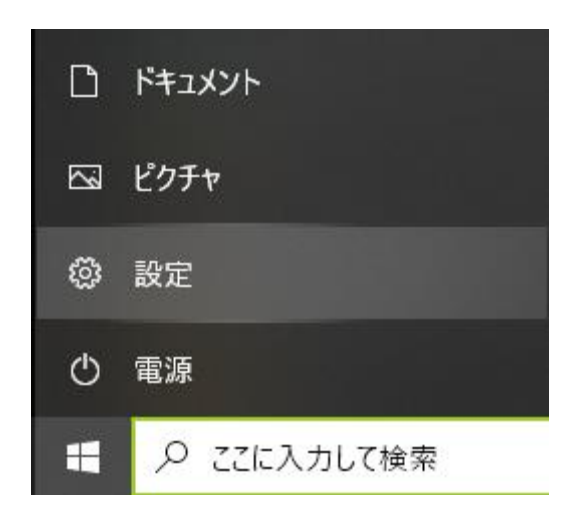

2. [アプリ]、[アプリと機能]から LECO OrderSystem をクリックし、 アンインストールをクリックします。

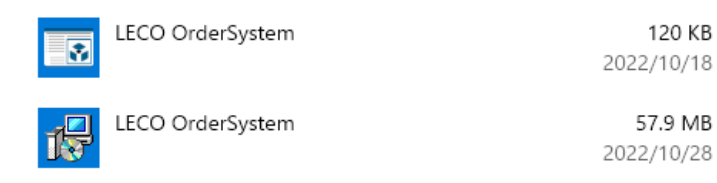

2 種類の LECO OrderSystem

- 3. アンインストール前に確認ダイアログボックスが表示されるので、 「はい」を選択してください。アンインストールが開始されます。
- \* ソフトのバージョンが Version 1.4.0.0 未満の時にインストールされた場合、 2 つの LECO OrderSystem をアンインストールしてください。 Version 1.4.0.0 以上の場合、1 つの LECO OrderSystem をアンインストール してください。

<span id="page-9-0"></span>3ソフトの起動

 インストール後、デスクトップ及びアプリの一覧にある LECO OrderSystem(ショートカット)をダブルクリックします。

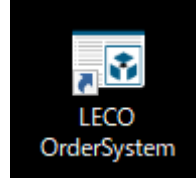

起動後、サーバーにアクセスするためインターネット接続をします。 ソフトの更新や必要なファイルのダウンロードを行います。 最新の状態に保つため、できるだけネット接続可能な環境で使用してください。

<span id="page-9-1"></span>3-1ソフトの更新

起動するとプログラムの更新が必要な場合、更新ダイアログが表示されます。 必要ない場合は表示されません。([データの更新](#page-12-0))

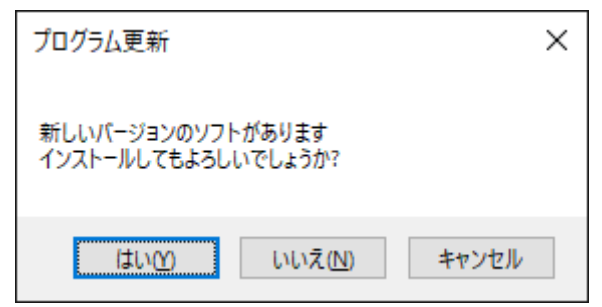

 「はい」をクリックしてください。ソフトが終了してインストーラーが 起動します。「いいえ」・「キャンセル」を選択するとインストールせずに ソフトが起動します。

「はい」を選択し、「次へ」をクリックします。

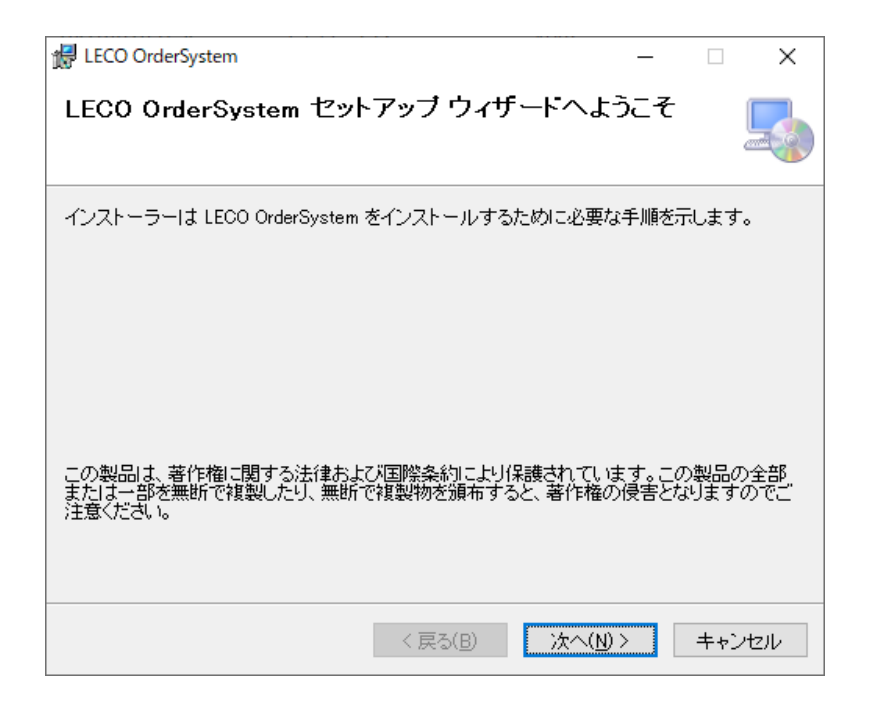

「次へ」をクリックします。

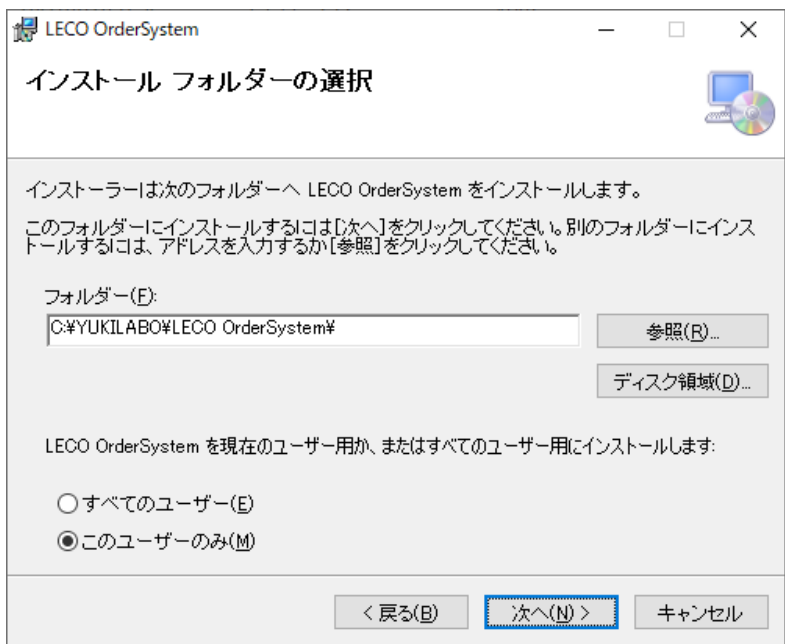

「次へ」をクリックします。

インストール前に確認ダイアログボックスが表示されるので、 「はい」を選択してください。インストールが開始されます。

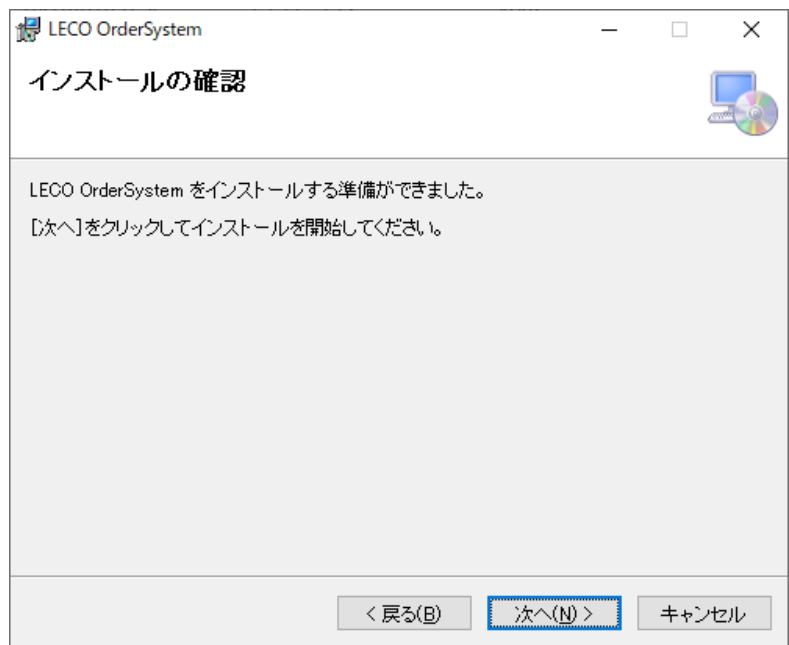

 インストールが終了したら「閉じる」をクリックします。 LECO OrderSystem をもう一度起動してください。

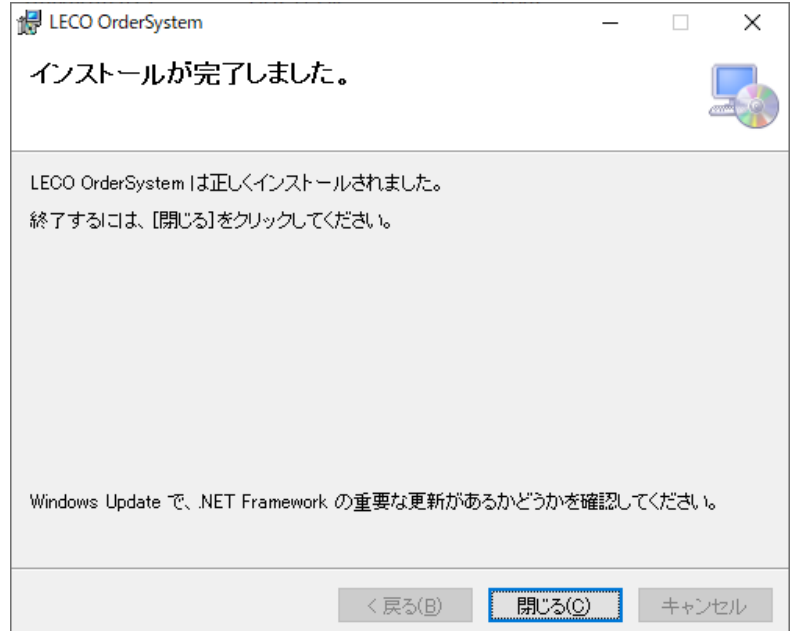

<span id="page-12-0"></span>3-2データの更新

データの更新が必要な場合、データをダウンロードします。 「展開」をクリックしてください。

> 注意:展開フォルダ先を変更しないでください × 展開先のフォルダ(D): C#Program Files (x86)¥YUKI LABORATORY¥LECOSTORE 参照(B)... 展開されるファイル(E):<br>
> data¥doc¥<br>
> data¥(mage¥detail¥AI\_mpng<br>
> data¥(mage¥detail¥AJBT\_mpng<br>
> data¥(mage¥detail¥AJBT\_mpng<br>
> data¥(mage¥detail¥AJBC\_mpng<br>
> data¥(mage¥detail¥AJRF\_mpng<br>
> data¥(mage¥detail¥AJRF\_mpng<br>
> data¥(mage¥detail¥AJSP 展開されるファイル(F): Ä  $\checkmark$ 展開(E) 終了(X)

 ファイルが既にある場合、以下のウィンドウが表示されます。 「すべてはい」をクリックしてください。

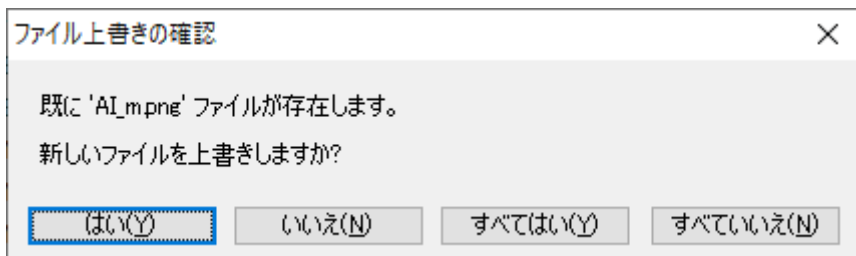

データ更新後、ソフトが起動します。

ユーザー登録を行っていない場合、以下のウィンドウが表示されます。 ユーザー登録を行うことで、注文・見積依頼ができますので、 初めにユーザー登録をしてください。

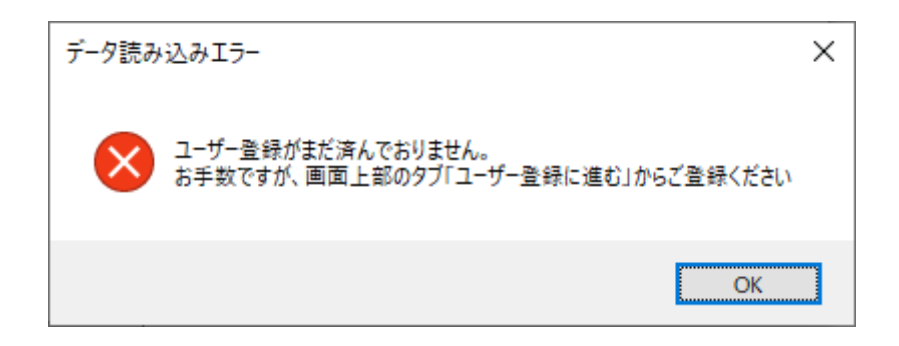

「OK」をクリックすると以下の注文数編集画面が表示されます。

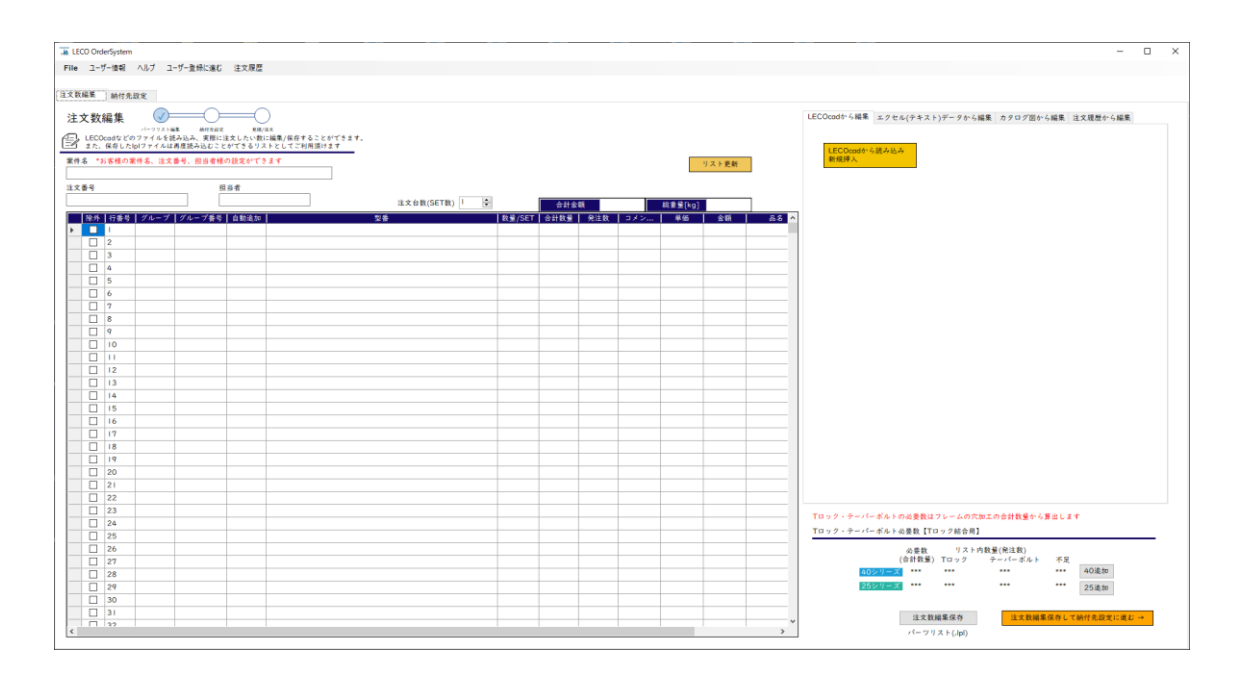

<span id="page-14-2"></span><span id="page-14-0"></span>4 ユーザー登録

<span id="page-14-1"></span>4-1 登録方法

商品を注文する前にユーザー登録をお願いします。 登録は注文数編集リスト画面の上部にある「ユーザー登録に進む」をクリックします。 ユーザー情報画面が表示されます。

LECO OrderSystem

File ユーザー情報 ユーザー登録に進む 注文履歴 ヘルプ

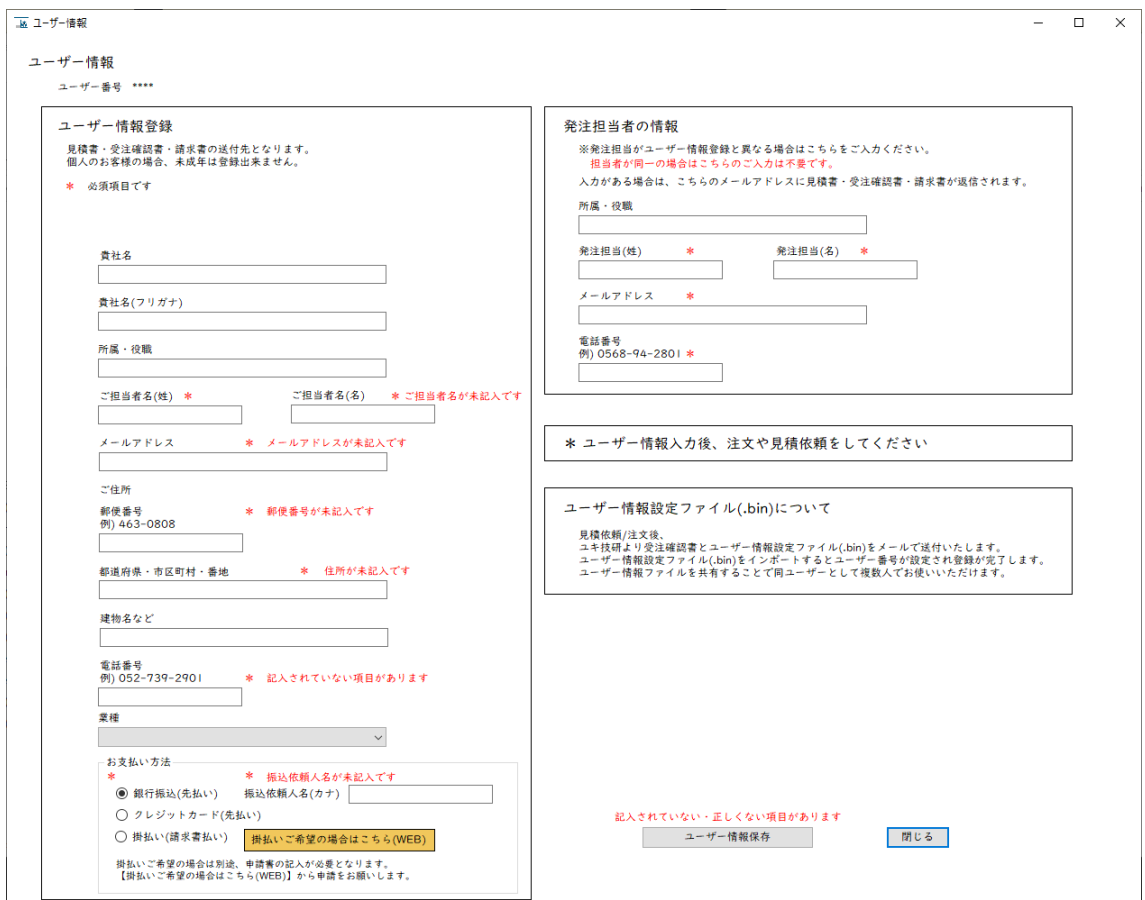

必須項目を入力し、「ユーザー情報保存」をクリックしてください。

#### 4-2 各項目について

#### <span id="page-15-0"></span>\*未成年は登録できません

貴社名 :個人の方は未記入でも問題ありません

貴社名(フリガナ)

所属・役職 まんなど個人の方は未記入でも問題ありません

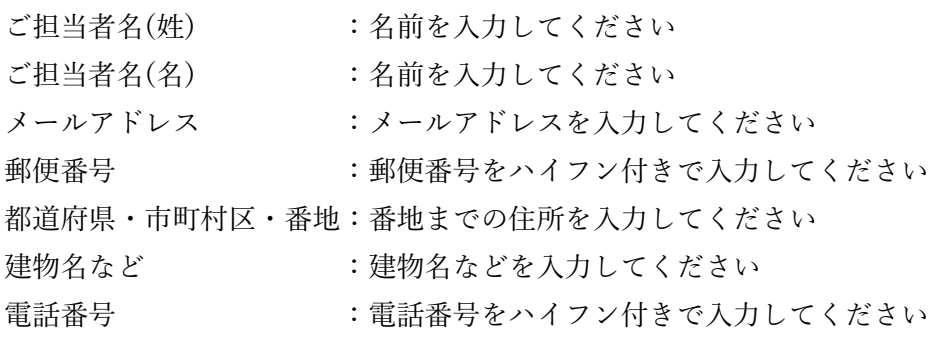

業種 またま おおし 主業種を選択してください 未記入でも問題ありません

お支払い方法 お支払方法を選択してください 掛払いをご希望の方は、 「掛払いご希望の場合はこちら(WEB)」から 申請をしてください

発注担当者の情報 \*個人の方は未記入でも問題ありません 発注担当がユーザー情報情報登録と異なる場合はご入力をお願いします。

各項目を記入後、「ユーザー情報保存」をクリックすると保存されます。 クリックできない場合、赤字で表示されている項目を修正してください。 <span id="page-16-0"></span>4-3 お客様コード

保存した時点ではユーザー番号は割り当てられていません。 一度注文・見積依頼をすると、弊社からユーザー番号が付与されたファイル(.bin) をメール送信します。

ユーザー情報の「ユーザー情報インポート」をクリックするとダイアログが 表示されるので、メール添付されたファイル(.bin)を選択してください。 お客様コードが注文書に表示されます。 次回起動以降この操作を行う必要はありません。

お手数ですが、次回以降の注文・見積依頼迄にインポート操作をお願いします。

登録情報を変更したい場合、Web ページにて変更をお願いします。 URL:https://www.yukilabo.co.jp/LECOcad/index.php?contact\_LECOcad

|| ユーザー情報 ユーザー情報 ユーザー番号 9999 情報登録 ユーザ 見積書・受注確認書・納品書・請求書の送付先となります。 のお客様の場合、未成年は登録出来ません。

納入先は注文リスト編集後に設定します。

<span id="page-17-0"></span>5 注文数編集画面の各機能

ソフトを起動後、最初に表示される画面です。

この画面では注文・見積依頼をする商品の編集を行います。

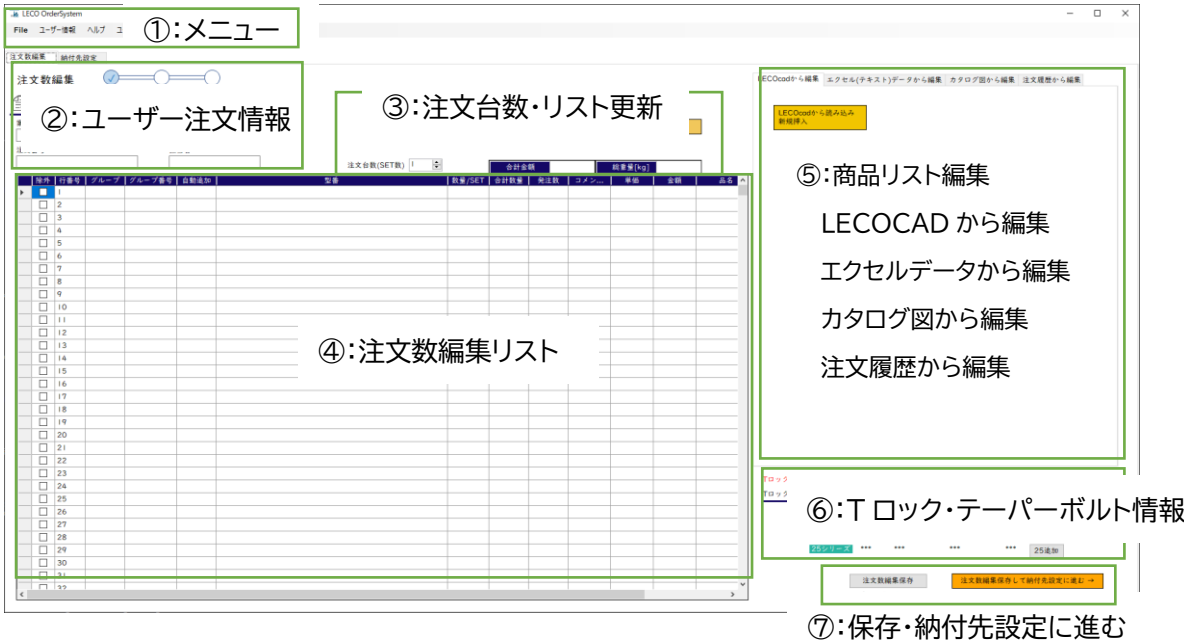

<span id="page-18-0"></span>5-1 ①:メニュータブ

File ユーザー情報 ユーザー登録に進む 注文履歴 ヘルプ

<span id="page-18-1"></span>ファイルの読込・保存やユーザー登録、ヘルプ(各ガイド)の表示をします。

5-1-1 File

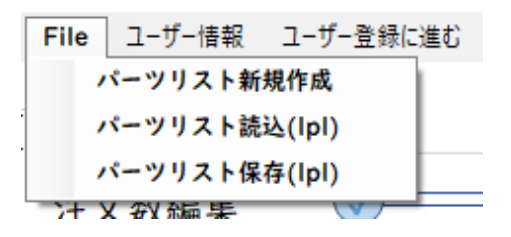

File→パーツリスト新規作成

注文数編集リストをクリアします。

クリア前に現在のリストを保存するか確認します。

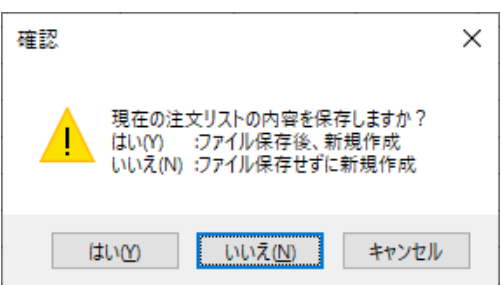

保存する場合は「はい(Y)」を、保存しない場合は「いいえ(N)」を選択します。

File→パーツリスト読込(lpl)

 保存したファイル(拡張子.lpl)を読み込みます。 読み込み後、案件名等の情報と編集リストにデータが入ります。 \*読み込み前のリストはクリアされます

File→パーツリスト保存(lpl)

案件名等の情報と編集リストの内容をファイル保存(拡張子.lpl)します。

<span id="page-19-0"></span>5-1-2 ユーザー情報

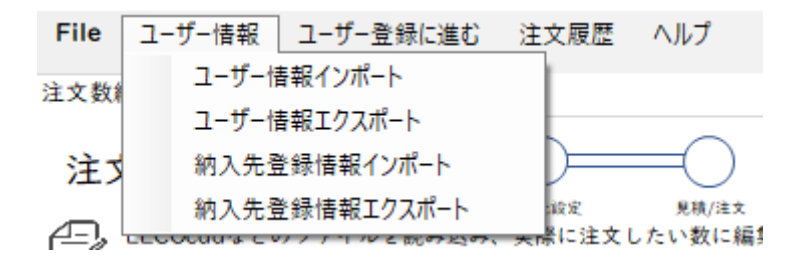

ユーザー情報→ユーザー情報インポート

 ユーザー情報ファイル(.bin)をインポートします。 ユーザー登録→注文・見積依頼後、ユキ技研からメールが来ます。 添付されたファイルを選択してください(ユーザー番号が追加されています)。 エクスポートしたファイルをインポートする場合も同様に選択してください。

ユーザー情報→ユーザー情報エクスポート

 ユーザー情報ファイルを(.bin)をエクスポートします。 別の PC で LECO OrderSystem を使用する場合、エクスポートしてください。

納入先登録情報インポート

納入先登録情報エクスポート

納入先設定で登録した納付先リスト(.csv)をインポート・エクスポートします。

2宮菜日後の出荷となります(受注締切:16: \* 納品日の指定がある場合は備考欄にご記入く

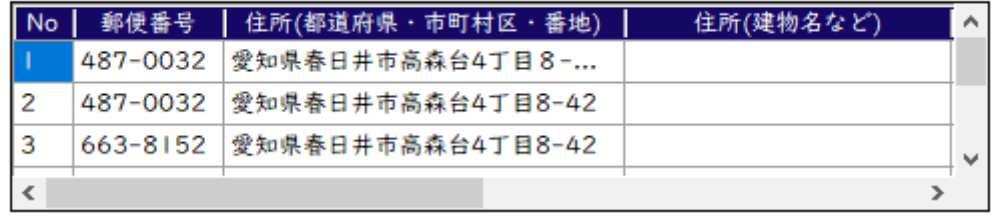

納入先設定画面の納入先リスト:インポート・エクスポート

納入先情報登録・選択

<span id="page-20-0"></span>5-1-3 ユーザー登録に進む

ユーザー登録画面に移動します。ユーザー登録方法[はユーザー登録を](#page-14-2)ご覧ください。

<span id="page-20-1"></span>5-1-4 注文履歴

注文履歴画面に移動します。

過去に保存した注文書・見積依頼書を閲覧することができます。

<span id="page-21-0"></span>5-1-5 ヘルプ

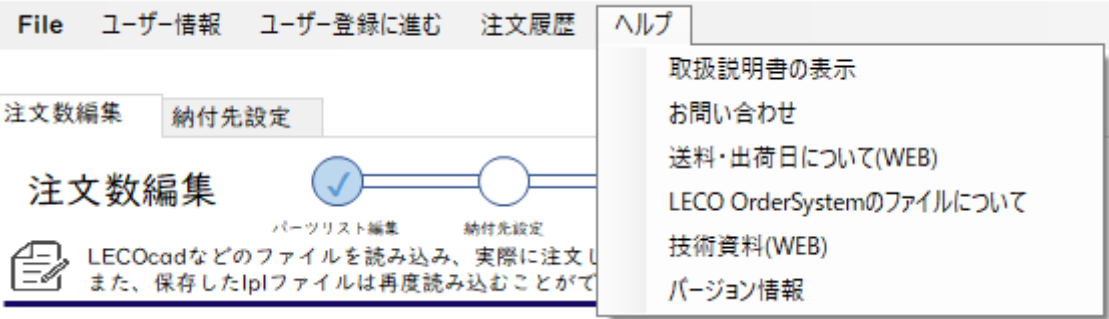

取扱説明書や送料・出荷日について、問い合わせ方法等が記載されています。

取扱説明書の表示

この取扱説明書を PDF 表示します。(PDF 表示ソフトが必要です)。

お問い合わせ

 お問い合わせ画面を表示します。「WEB でお問い合わせ」をクリックすると、 ユキ技研の「お問い合わせページ」にアクセスします。

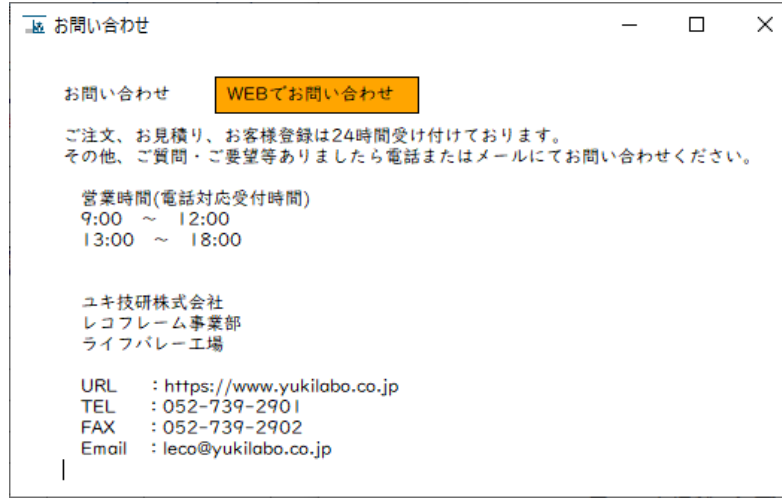

お問い合わせページ URL:[https://www.yukilabo.co.jp/LECOcad/index.php?contact\\_LECOcad](https://www.yukilabo.co.jp/LECOcad/index.php?contact_LECOcad) 送料・出荷日について(WEB) ユキ技研の「注文の流れ」ページにアクセスします。 送料・出荷日の確認ができます。

URL:<https://www.yukilabo.co.jp/index.php?purchase#shipping>

LECO OrderSystem のファイルについて

 LECOcad(3D 設計ソフト)、LECO OrderSystem で扱うファイルの 説明画面を表示します。

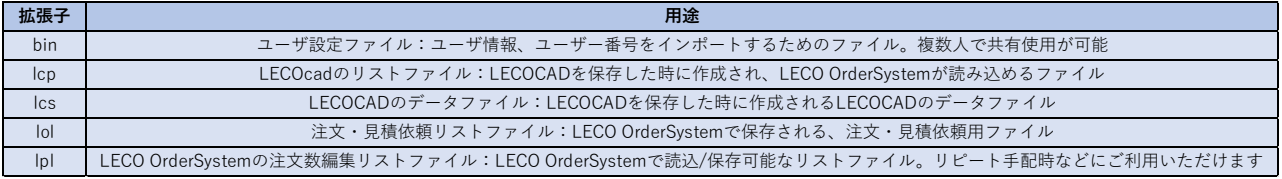

技術資料(WEB)

 ユキ技研の「技術資料」ページ(pdf)にアクセスします。 フレームの選定・強度計算等にご利用ください。

URL:[https://www.yukilabo.co.jp/swfu/d/LECO\\_technical\\_data.pdf](https://www.yukilabo.co.jp/swfu/d/LECO_technical_data.pdf)

バージョン情報について

現在のバージョンが確認できます。

ソフトを起動する度に新しいバージョンがあるかサーバーに確認します。

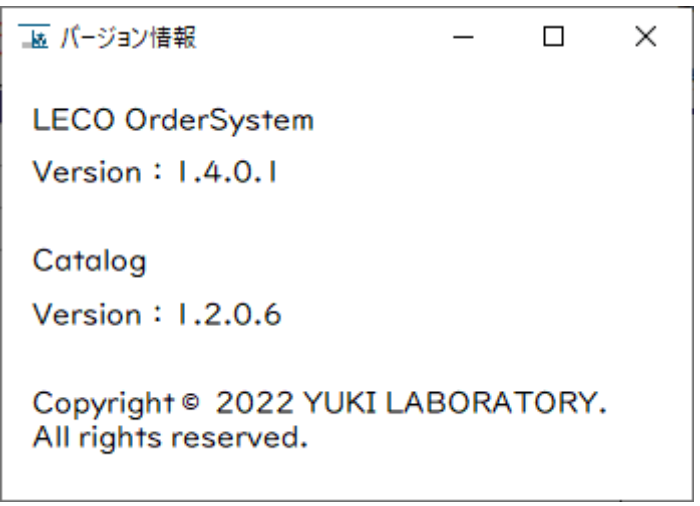

LECO OrderSystem Version ソフトのバージョンです(インストール必要) Catalog Version カタログデータのバージョンです(インストール不要) <span id="page-24-0"></span>5-2 ②:ユーザー注文情報

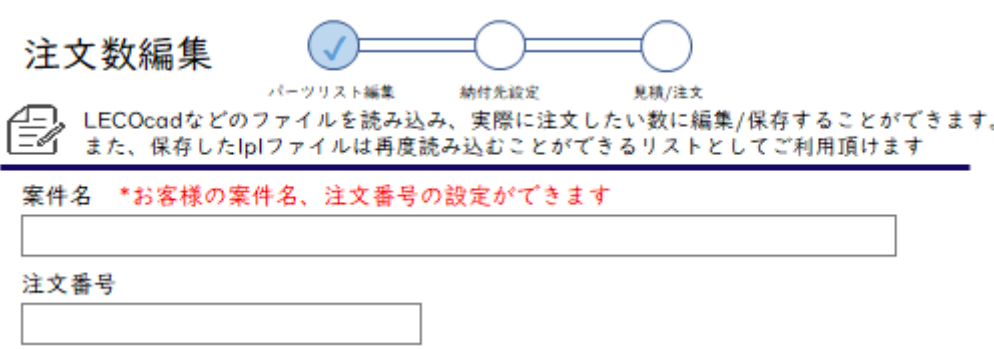

注文数編集リストのヘッダー情報です。未記入でも問題ありません。 案件名、注文番号を入力します。

<span id="page-24-2"></span><span id="page-24-1"></span>5-3 ③:注文台数、リスト更新

注文台数

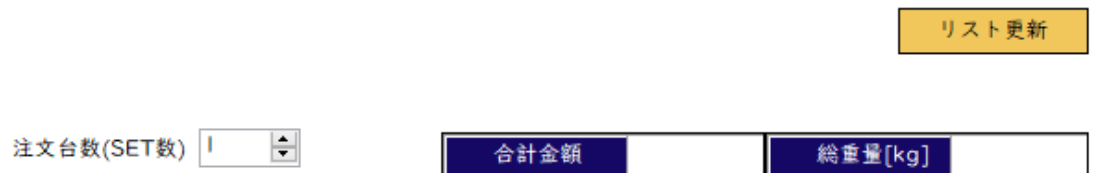

注文台数は変更すると商品編集リスト内の商品全てに反映されます。 変更後、「更新」をクリックすると再計算・表示されます。

> 合計数量 = 数量/SET × 注文台数(SET 数)  $\Re$ 注数 = 数量/SET  $\times$  注文台数(SET 数)

発注数は注文・見積依頼する個数となります。発注数は手動変更できますが、 注文台数を変更すると上記式で計算され自動的に発注数が変更されます。 初めに注文台数を設定した後に注文数編集リストを編集することを推奨します。 リスト更新

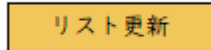

現在の注文数編集リスト情報や T ロック・テーパーボルト必要数情報を更新します。 型番の記入に誤りがあった場合、その箇所が薄赤く表示され、内容が表示されます。 複数あった場合、最後のエラー情報が表示されます。

型番の記載方法は⑤「カタログ図から編集」もしくは Web サイトをご覧ください。 URL:<https://www.yukilabo.co.jp/index.php?LECOFRAME>

例)フレーム F44F 穴加工の数の指定が間違っている

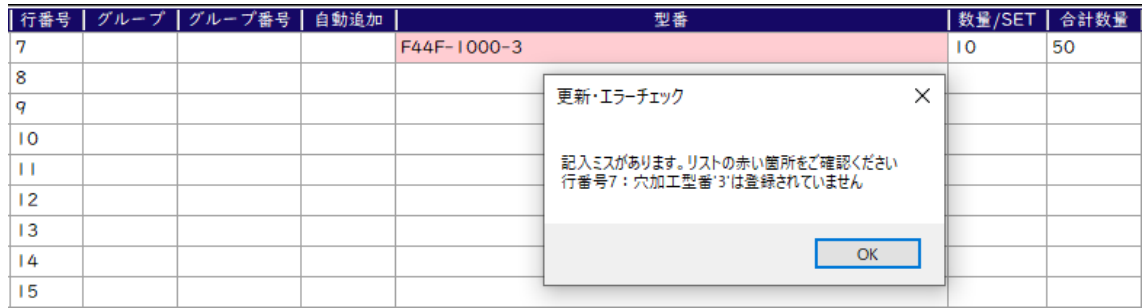

カタログまたは WEB サイトで確認します。

穴加工は T ロック穴のことです。F44F は 0, 1, 2 のいずれかを入力します。

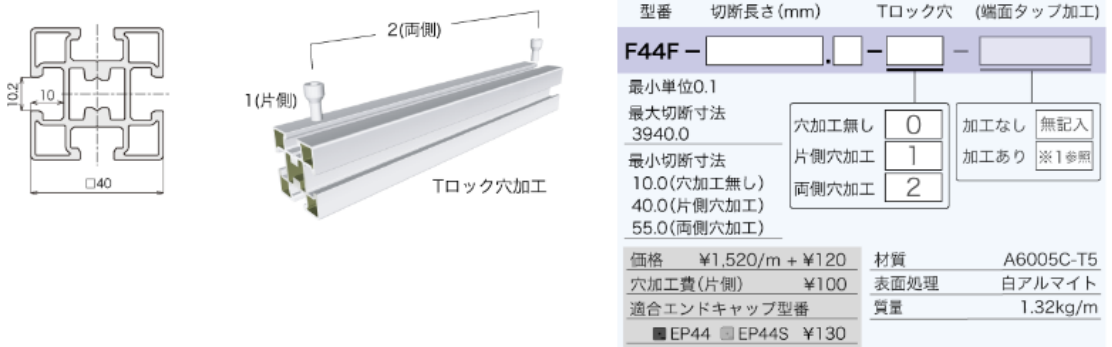

2 に変更後、リスト更新をクリックします。正式な型番なら何も表示されません。

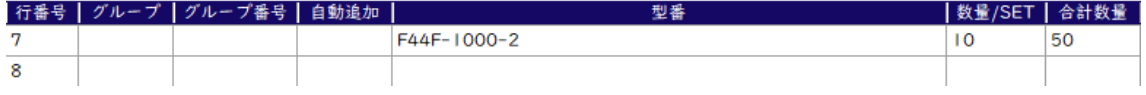

<span id="page-26-0"></span>5-4 ④:注文数編集リスト リストを作成します。

各項目について

入力可能項目

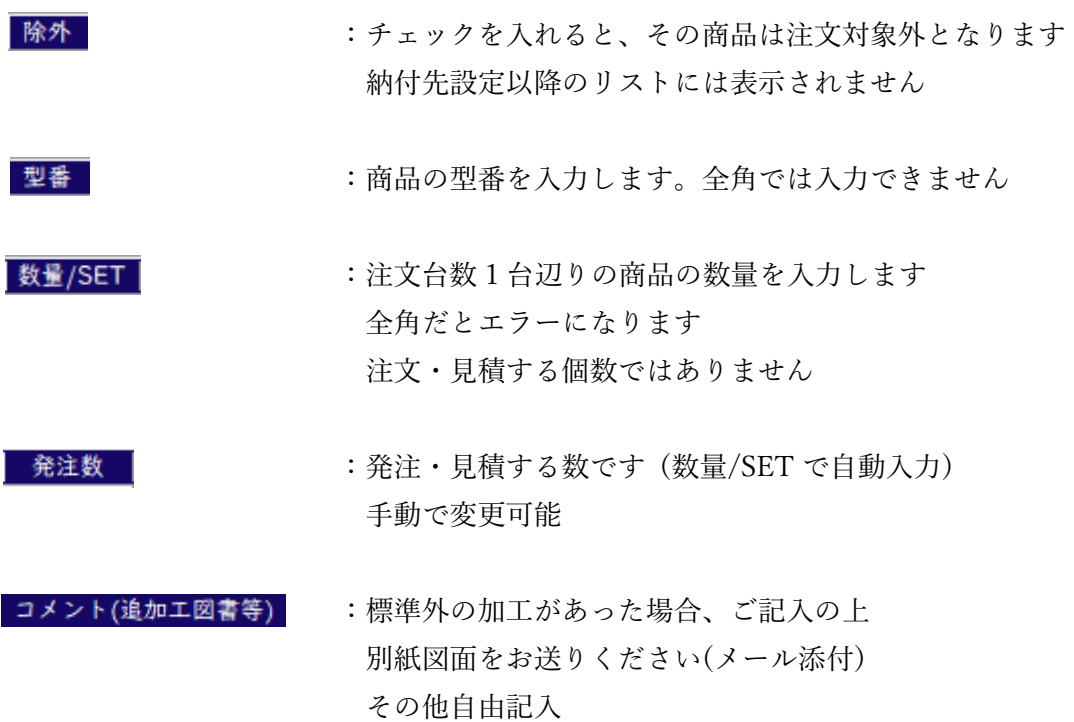

|型番のない品 | (レコフレーム標準品以外):

レコフレームで取り扱っていない商品を追加したい場合 チェックを入れてください。 チェックが入ると「品名」が入力できます (通常商品は入力不可) 金額は表示されません(未確定状態)。都度お見積りとなります 型番にはメーカーの型番を、コメントにはメーカー等の情報を記入してください

#### 入力不可項目

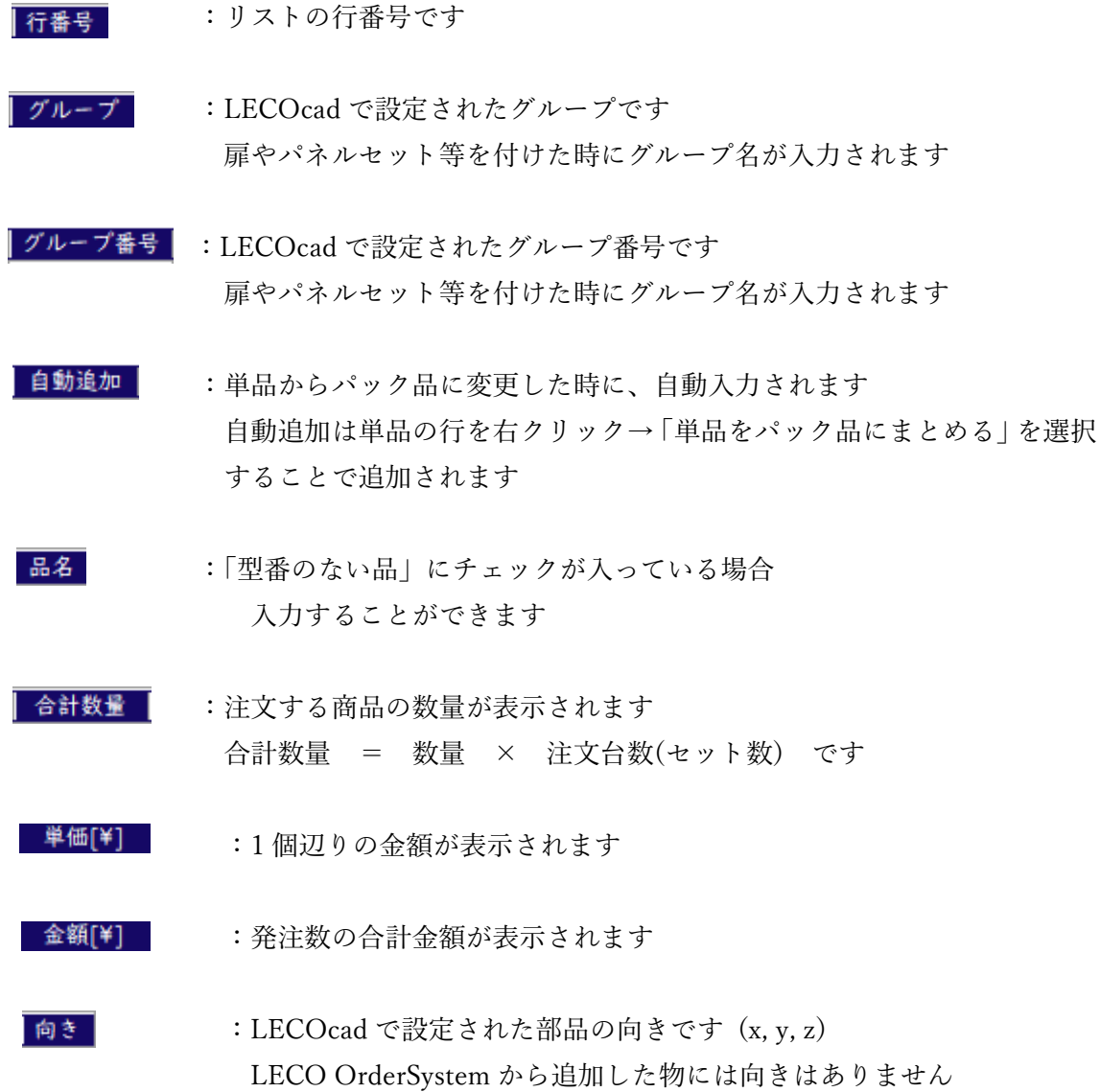

<span id="page-28-0"></span>5-5 ⑤:注文数編集リスト

リストは以下の方法で挿入・編集ができます。

- 1:LECOcad から編集
- 2:エクセルから編集
- 3:カタログ図から編集
- <span id="page-28-1"></span>4:注文履歴から編集

<span id="page-28-2"></span>5-5-1 LECOcad から編集

3D 設計ソフト LECOcad から出力したパーツリストファイルを読み込みます。 設計した部品が商品リストに挿入されます。

追加で購入したい商品がない場合、手入力無しで見積依頼・注文ができます。

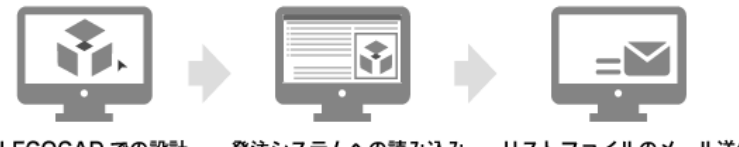

LECOCAD での設計 発注システムへの読み込み リストファイルのメール送信

方法

「LECOcad から編集」タブをクリックし、「パーツリスト読み込み新規挿入」 をクリックします。

\*編集中の内容は全てクリアされます。挿入前に保存してください。

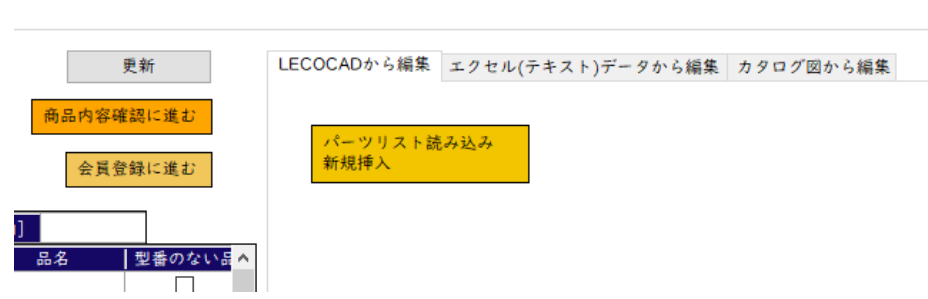

ダイアログが表示されるので、LECOcad で保存したファイル(.lcp)を選択します。 .lcp のデフォルト保存先は C:\YUKILABO\Lecocad\assembly です。

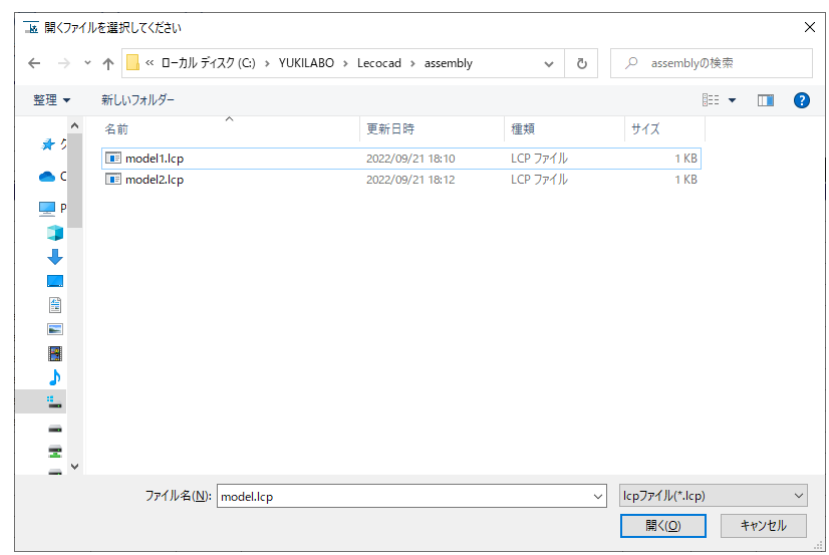

リストに挿入されます。

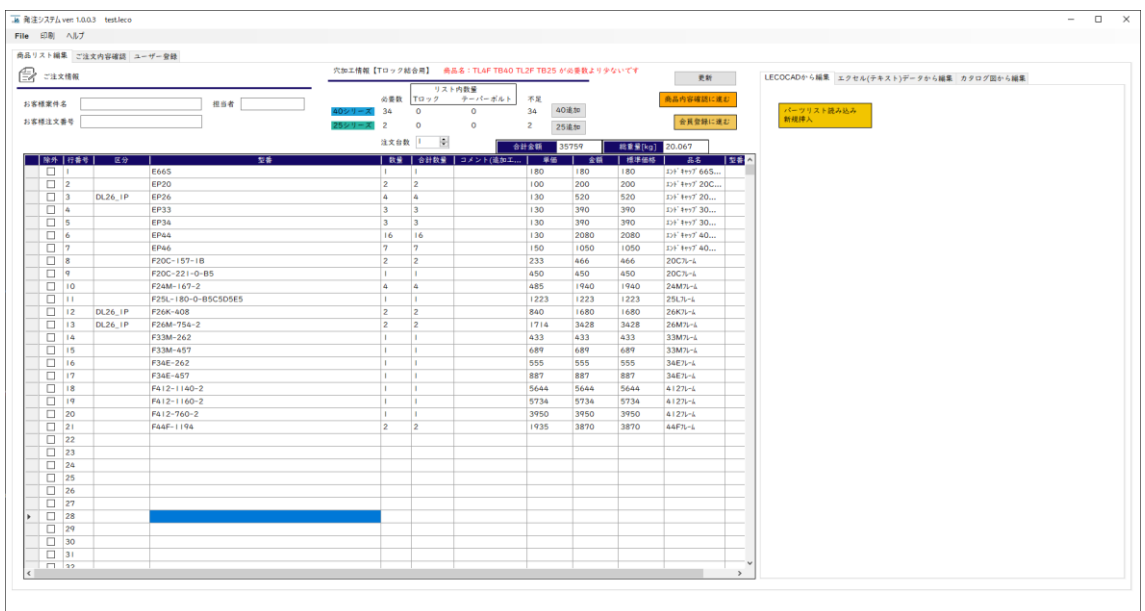

<span id="page-30-1"></span><span id="page-30-0"></span>5-5-2 エクセルから編集

エクセルからリストに挿入します。

方法

エクセルを開いて、型番と数量のセルをコピー後、枠内に貼り付けます。 貼り付け後、各列が何を表しているか選択します(型番・数量・使用しない) 「リストに挿入」をクリックすると商品編集リストに挿入されます。

「クリア」は枠内の文字クリアをします。

商品編集リストに挿入される先頭行番号は、選択されている行番号からです。

#### 例) 行番号 11 から挿入されます

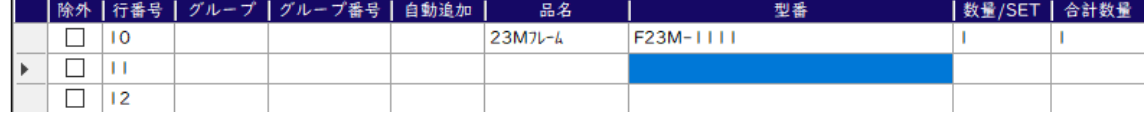

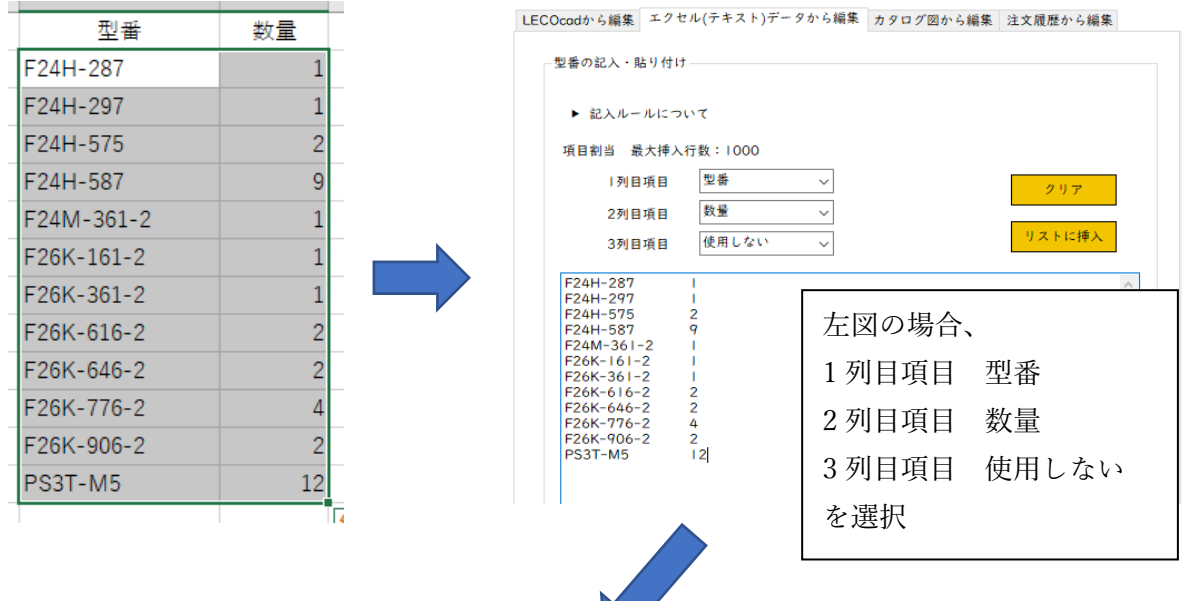

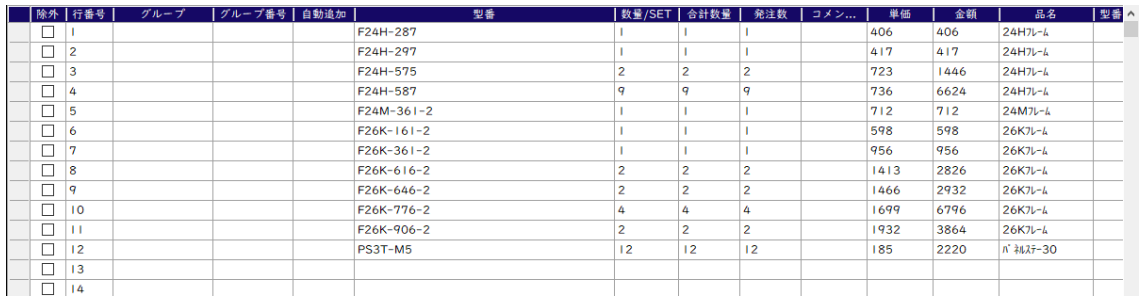

 $\overline{\phantom{a}}$ 

<span id="page-31-1"></span><span id="page-31-0"></span>5-5-3 カタログ図から編集

本ソフト内の商品図を見ながらリストに挿入します。

方法

「カタログ図から編集」タブをクリックします。 40 シリーズか 25 シリーズを選択後、カテゴリを選択します。 選択したシリーズ・カテゴリのサムネイル(青枠)が表示されます。

#### 例) 40 シリーズのロックシステムを選択クリック

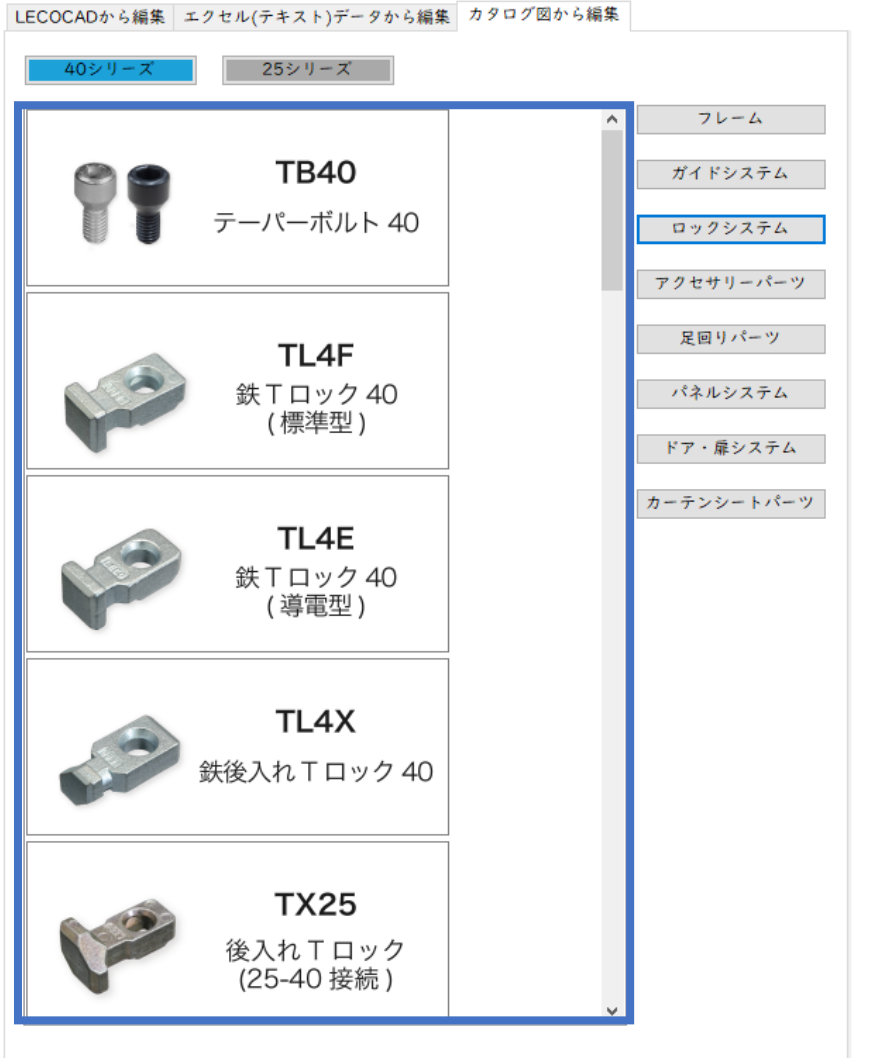

シリーズの選択

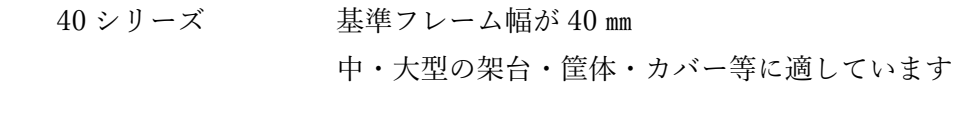

 25 シリーズ 基準フレーム幅が 25mm 小・中型の架台・筐体・カバー等に適しています

#### カテゴリの選択

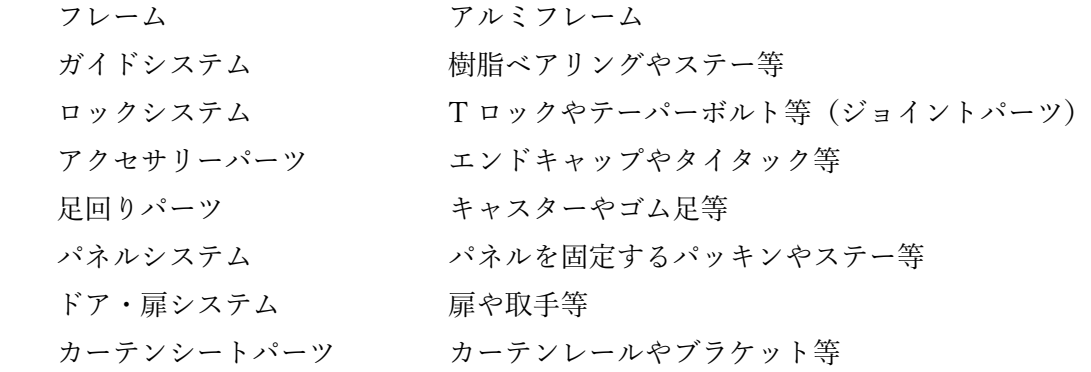

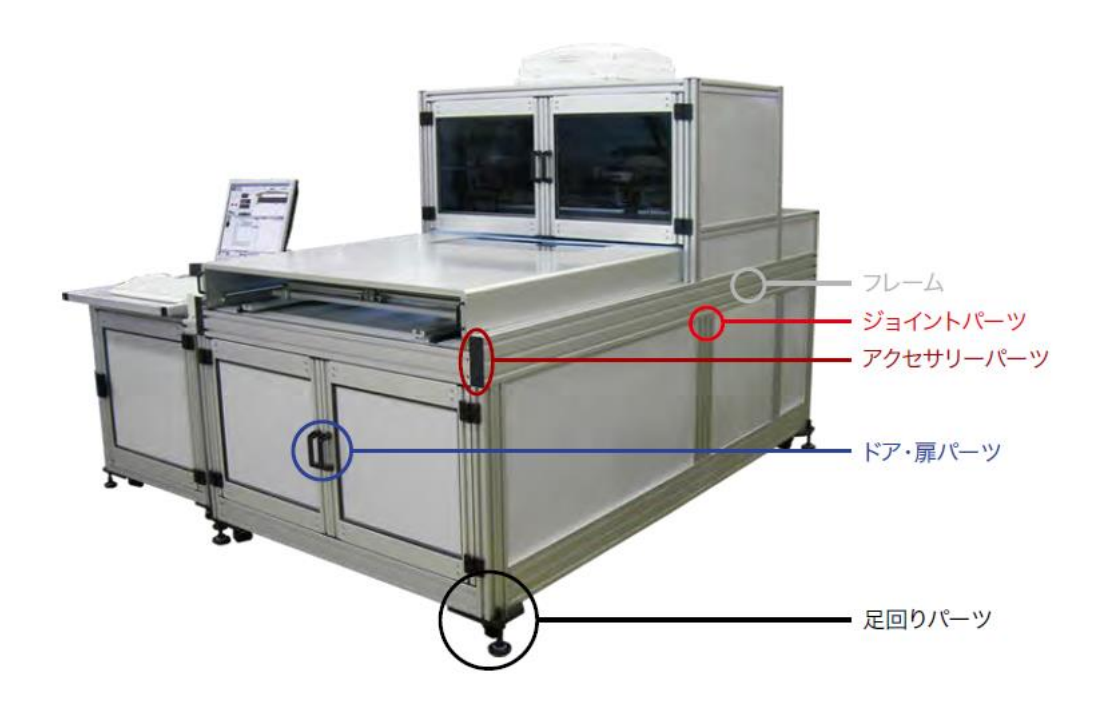

サムネイルから見たい商品図をダブルクリックすると詳細画面が表示されます。

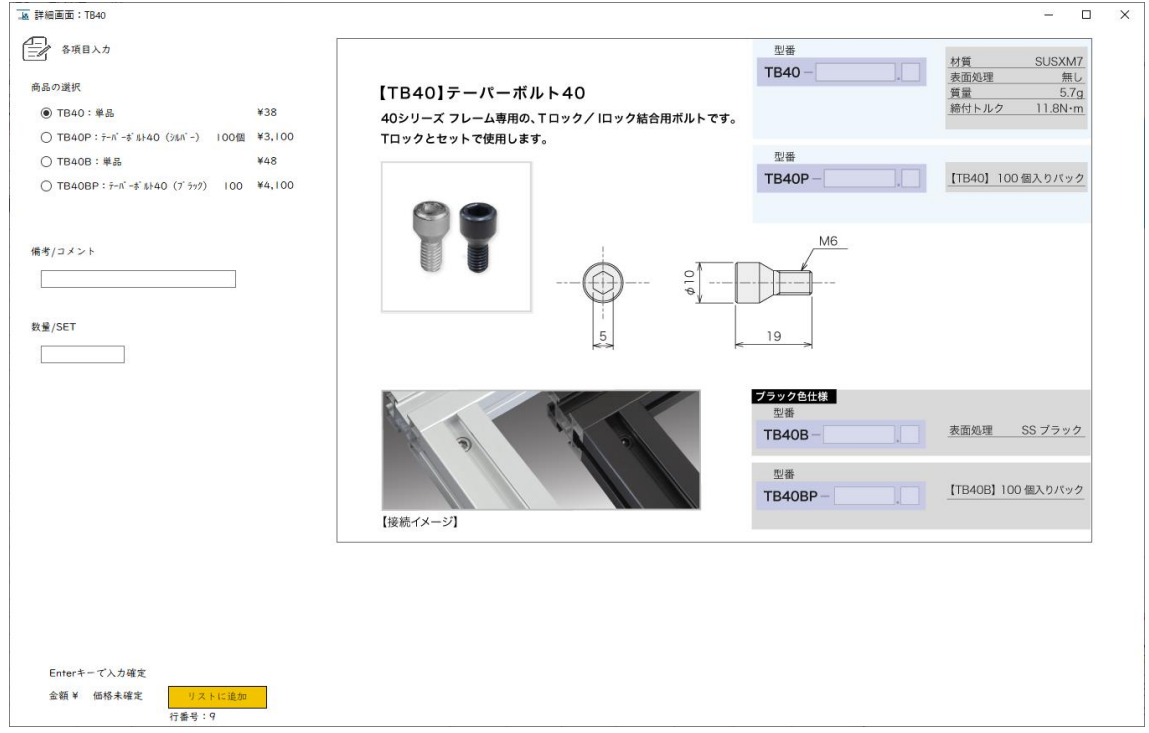

例) 40 シリーズのロックシステムを選択 → テーパーボルト 40 を選択

商品の選択 :単品・パック品・種類別等に分かれているので、一つ選択します

備考/コメント :注文数編集画面のコメント

数量/SET : 数量/SET を入力します。発注数ではありません。 発注数は、「数量/SET × 注文台数」の数が入ります。

入力後、Enter キーを押してエラーが起きなければ「リストに追加」ボタンが 有効になります。ボタンを押すと注文数編集リストに挿入されます。 挿入される行番号は現在注文数編集リストで選択されているセルの行となります

行番号 9 のいずれかのセルを選択する

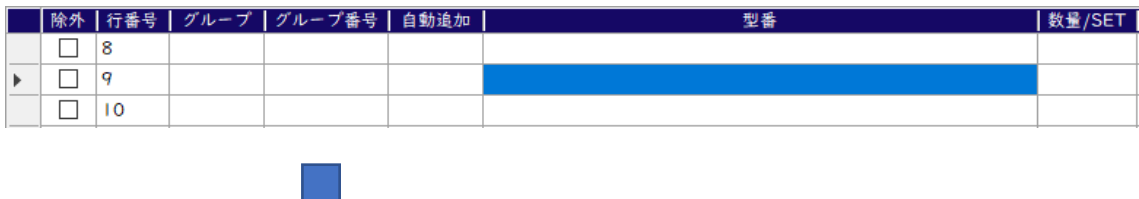

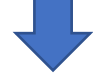

カタログ図の詳細画面の行番号が変わります

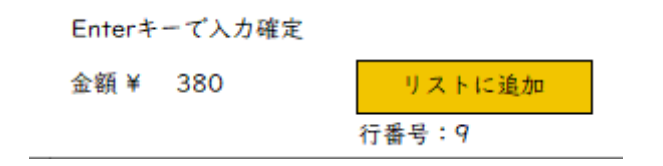

「リストに追加」をクリック

行番号 9 にカタログ図で選択した商品が挿入されます

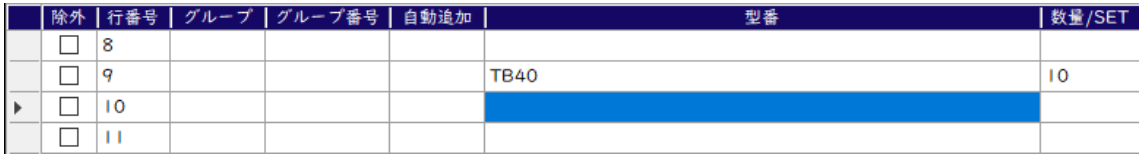

<span id="page-35-1"></span><span id="page-35-0"></span>5-5-4 注文履歴から編集

過去に保存した注文書・見積依頼書を注文リストに新規挿入します。

方法

注文書から編集したい場合は「注文書(.lol)から読み込み新規挿入」を、 見積依頼書から編集したい場合は「見積依頼書(.lol)から読み込み新規挿入」を クリックします。

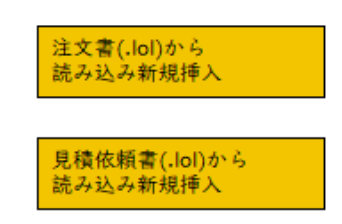

\*現在の注文編集リストはリセットされますので注意してください

ダイアログが表示されるので、対象のファイルを選択します。 加工値引きと送料を除いた内容が注文編集リストに挿入されます。

注文書ファイル(.lol)はパーツリスト(.lpl)とは異なり、除外した品や 自動追加される前の品は含まれていません。

パーツリストファイル(.lpl)

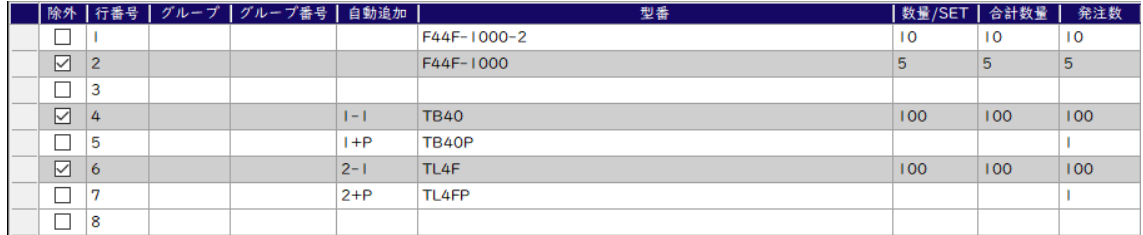

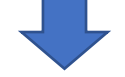

#### 注文書・見積依頼書ファイル(.lol)

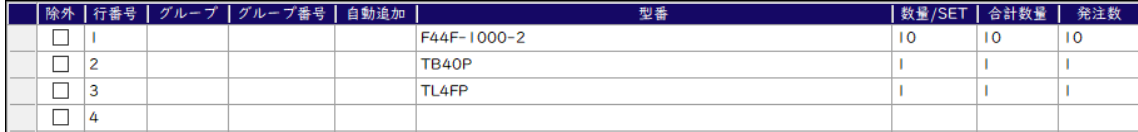

<span id="page-36-1"></span>5-6 ⑥:T ロック・テーパーボルト必要数

<span id="page-36-0"></span>T ロック・テーパーボルト必要数【T ロック結合用】

商品編集リストに入力されたフレームの穴数情報が表示されます。

「40 追加」「25 追加」をクリックすると、不足している T ロックとテーパーボルト が自動で商品編集リストに追加されます。足りている場合は何も追加されません。

追加される T ロックとテーパーボルトは標準型(シルバー)です。

(注意) ブラック色や導電型は手動にて追加をお願いします

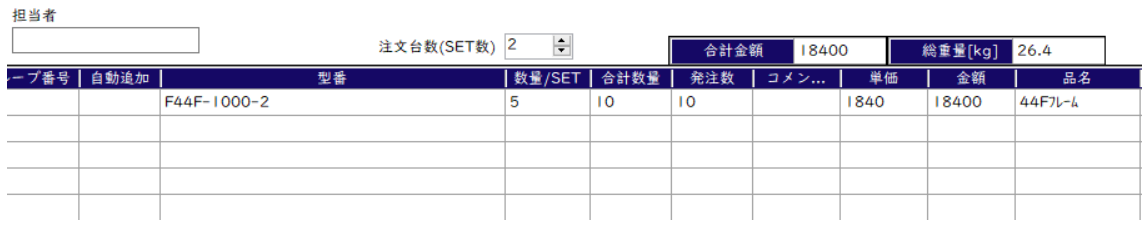

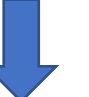

型番の穴数 2、合計数量 10 で 20 個の T ロック・ テーパーボルトが必要

#### Tロック・テーパーボルトの必要数はフレームの穴加工の合計数量から算出します

Tロック・テーパーボルト必要数【Tロック結合用】型番:TL4F TB40 が必要数より少ないです

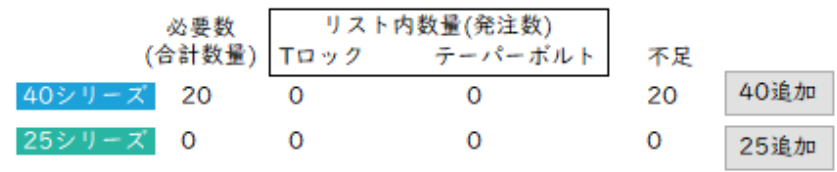

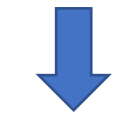

「40 追加」をクリックする

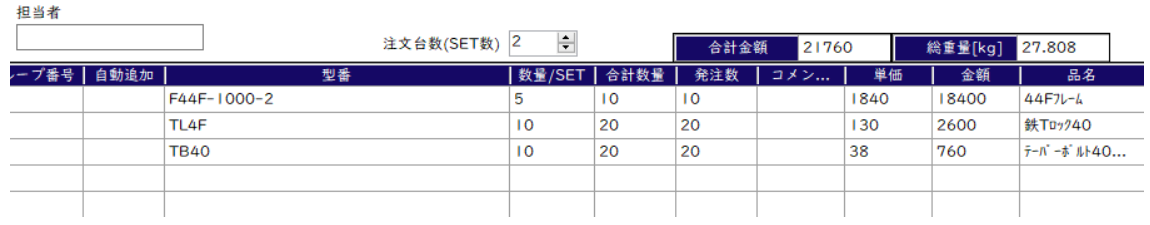

#### 例) F44F-1000-2 穴数 2 のフレームが合計数量 10 個の場合

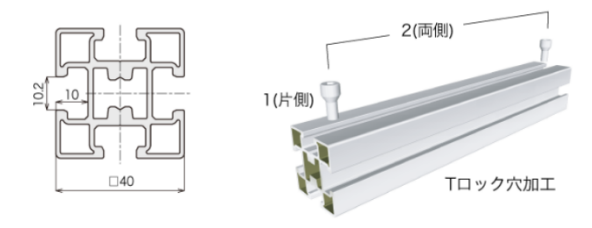

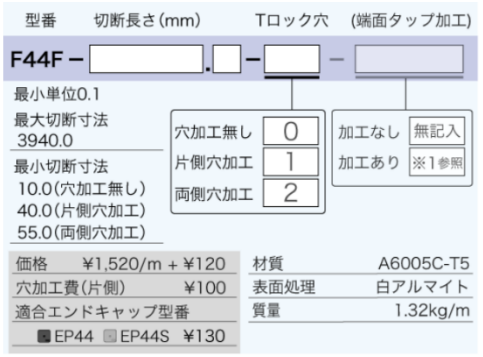

Tロック・テーパーボルトの必要数はフレームの穴加工の合計数量から算出します Tロック・テーパーボルト必要数【Tロック結合用】型番:TL4F TB40 が必要数より少ないです

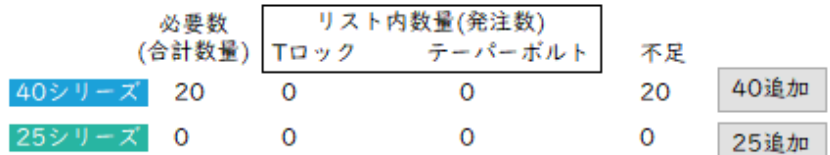

40 シリーズ:40 シリーズのフレームです。 25 シリーズ:25 シリーズのフレームです。

- 必要数 : 穴数に対する T ロックとテーパーボルトの必要数が表示されます。 これは合計数量から算出しています。発注数ではありません。
- Tロック : リスト内に入力された T ロックの発注数です。
- テーパーボルト:リスト内に入力されたテーパーボルト(TB40)の発注数です。
- 不足 ・ :必要数に対して不足している T ロック・テーパーボルトの個数が 表示されます。(不足数がより大きい個数が表示、-は余剰数)
- 40 追加 : 40 シリーズの T ロックとテーパーボルトを追加します。
- 25 追加 : 25 シリーズの T ロックとテーパーボルトを追加します。

\*100 個パック(TB40P 等)の変換は[「パック品について」](#page-59-1)の項目をご覧ください。

注文台数は変更すると商品編集リスト内の商品全てに反映されます。 変更後、「更新」をクリックすると再計算・表示されます。

<span id="page-38-0"></span>5-7 ⑦:保存・納付先設定に進む

注文数編集保存

現在の注文数編集リストを保存します

注文数編集保存して納付先設定に進む→

記述エラー等がなかった場合、注文数編集 リストを保存して納付先設定画面に進みます。 この時保存したファイル名が注文書・ 見積依頼書の名前となります(.lol)

 注文数編集リストに入力された内容を保存後、納付先設定画面に移動します。 記入に誤りがあった場合、移動できません。

T ロック・テーパーボルトの個数が不足している場合、ダイアログが表示されます。 不足していても大丈夫な場合、そのまま OK をクリックしてください。

(注意 1) T ロック・テーパーボルトが不足しているとフレームを

組み立てることができません。

(注意 2) 必要数の計算は合計数量から計算しています。発注数ではありません。 合計数量より発注数が多い場合、手動にて不足分を足してください。

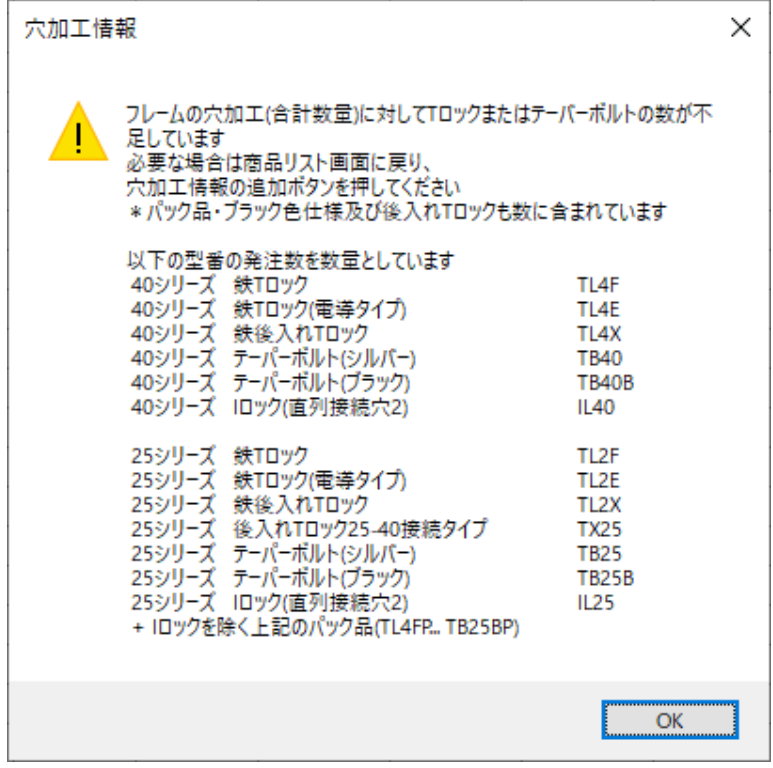

パック品の表示

 単品を購入するよりパック品を購入した方が安くなる場合に表示されます。 指定された行番号にカーソルを置いて右クリック→「単品をパック品にまとめる」 からパック品に変換されます。

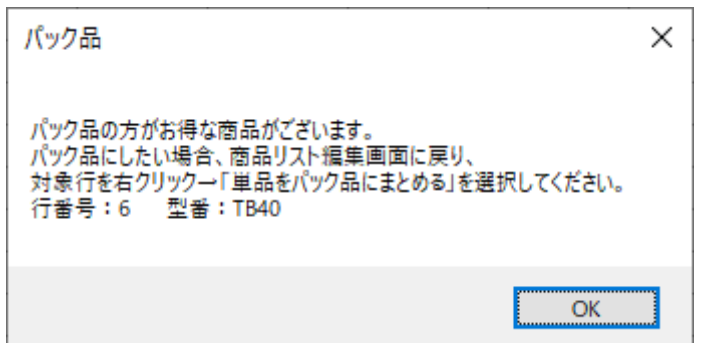

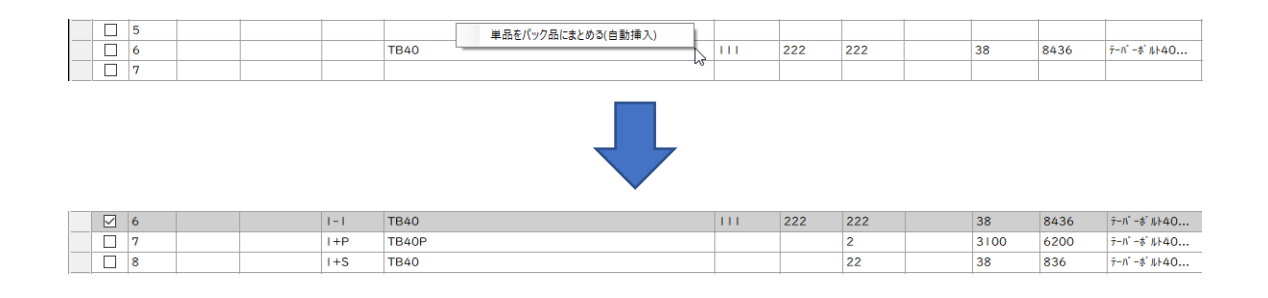

上記の場合、TB40(111 個)が TB40P(100 個パック)と TB40(11 個)に変わります。

100 個パック(TB40P 等)の変換は[「パック品について」](#page-59-1)の項目をご覧ください。

<span id="page-40-2"></span><span id="page-40-0"></span>6 納付先設定画面

注文数編集画面の「注文数編集保存して納付先設定に進む→」を クリックすると表示されます。

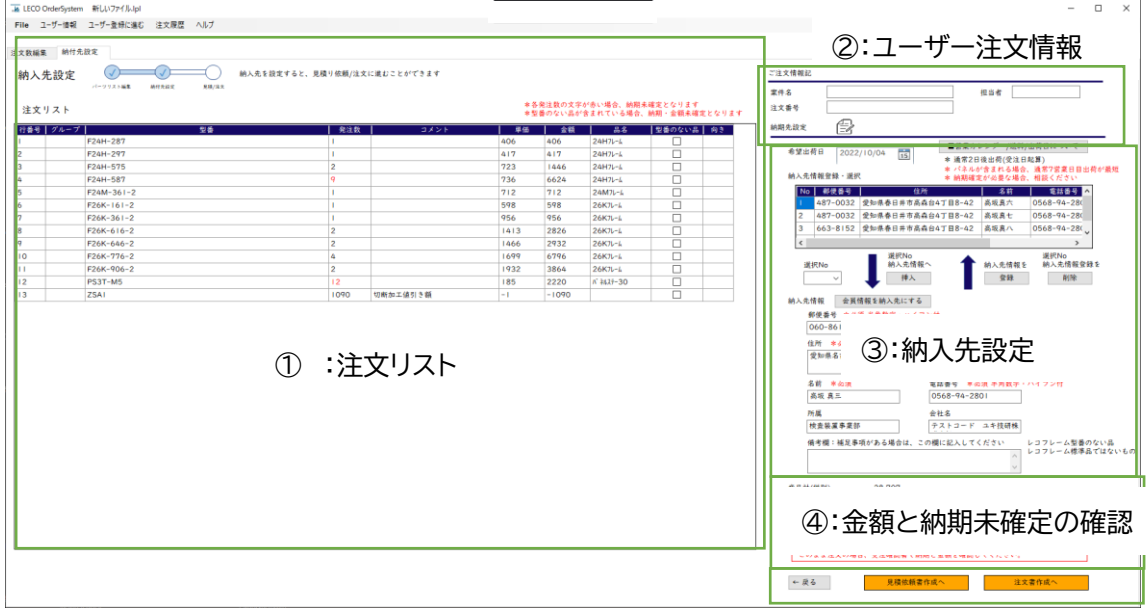

⑤:注文書・見積依頼書作成へ

<span id="page-40-1"></span>6-1 ①:注文リスト

注文する商品のリストが表示されます。除外した商品は取り除かれています。 この画面では編集することはできません。修正したい場合は画面右下の「←戻る」 をクリックしてください。注文書編集画面に戻ります。

加工値引き型番について

注文する商品によって、商品リストの最終行に「ZSA1」という型番が追加されている 場合があります。これは切断加工値引きの型番です。 表示されている金額(下図の場合 905 円)が値引きされます。

 $\sqrt{22}$   $\sqrt{25Al}$ 切断加工値引き額  $-905$ 905 905  $|-1|$  $-905$ 

40

送料型番について

注文リスト内に送料型番が追加されている場合があります。 送料は納付先の場所やお買い上げ金額によって変化します。 詳しくはホームページに記載しています。 画面右上にある「■送料/出荷日について」をクリックすると 該当ページに移動します。(既定のブラウザが起動します)

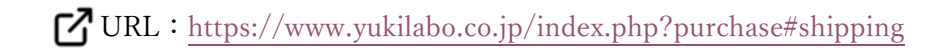

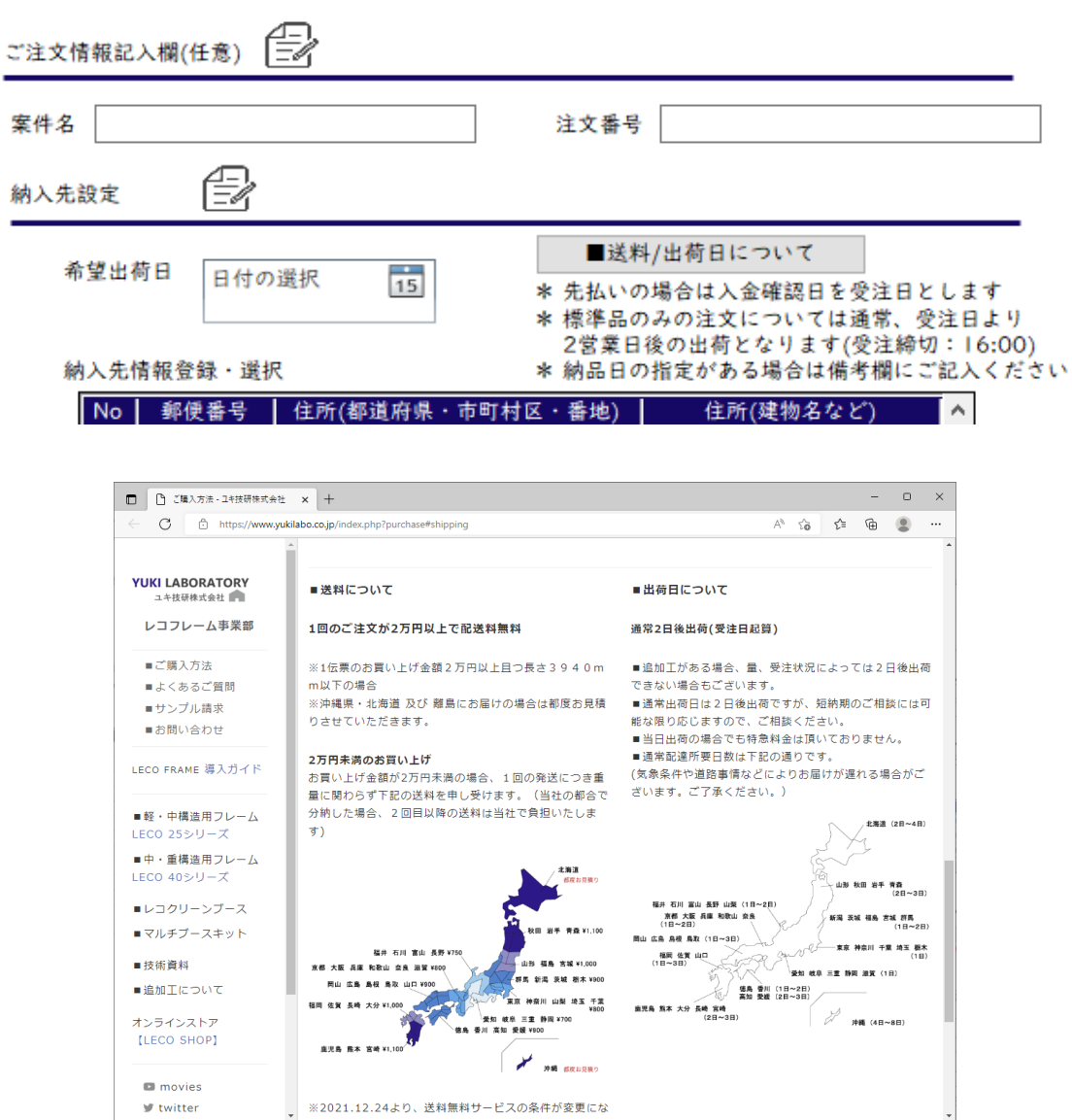

発注数による納期未確定について

注文数が一定数以上になると納期が未確定になります。 未確定になる商品の発注数の文字が赤色で書かれます。 この数は注文する商品によって変わります。

例) AS40A-M16 の発注数は 20 で納期未確定

注文リスト

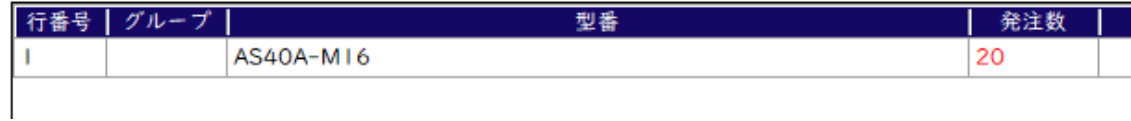

注文リスト

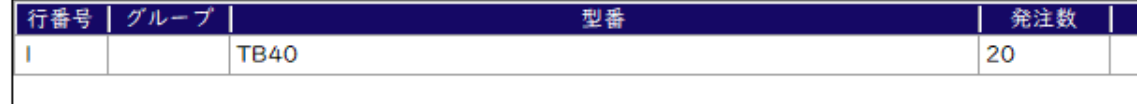

<span id="page-43-0"></span>6-2 ②:ユーザー注文情報

注文数編集画面のユーザー注文情報が表示されます。

この画面でも変更することができます。空白でも問題ありません。

この画面で変更した内容は注文数編集画面で保存したファイル(.lpl)には反映されません。

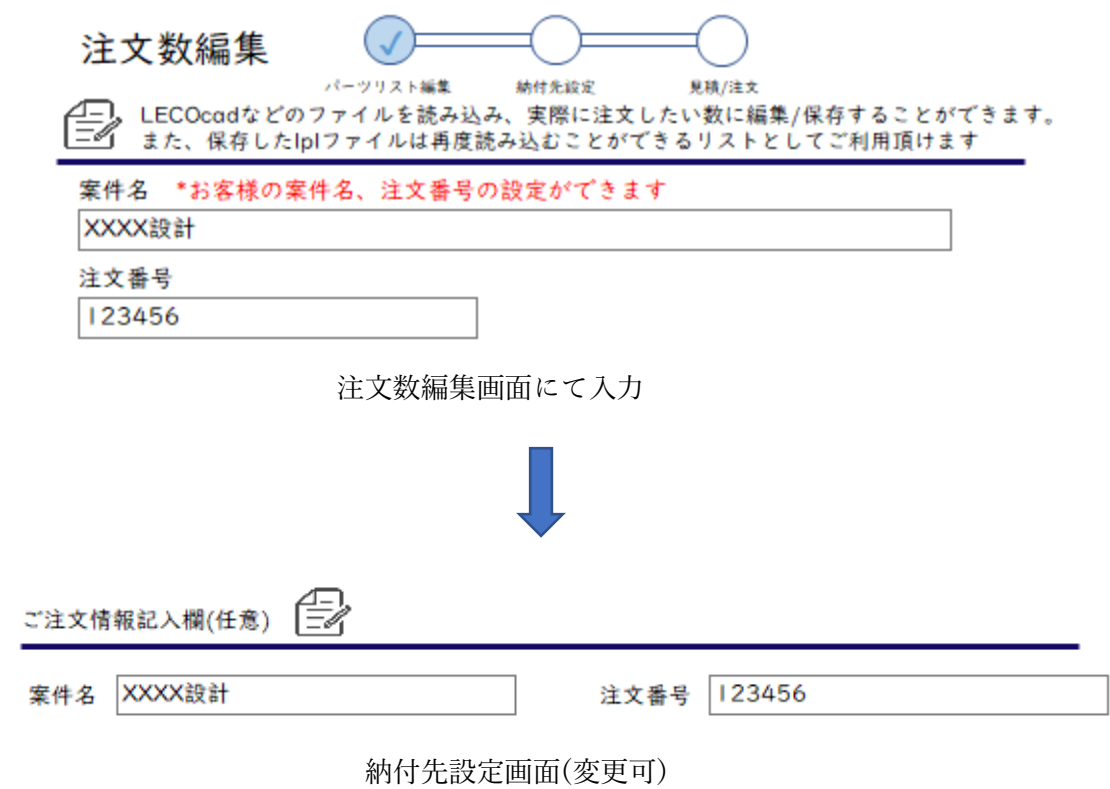

<span id="page-44-0"></span>6-3 ③:納付先設定

希望出荷日と納入先(お届け先)の情報を記入します。 納入先の項目について、「電話番号」「住所」「名前」「電話番号」は必須項目です。 法人の方は「所属」・「会社名」も記入してください。 個人の方は空白でも問題ありません。

<span id="page-44-1"></span>6-3-1希望出荷日

希望の出荷日(希望納品日ではありません)を選択してください。

- ・未選択でも問題ありません。弊社にて納品予定日を決めさせていただきます
- ・ご希望に添えない可能性があります
- ・2 日後(営業日)から選択可能です
- ・パネルが含まれる場合、通常 7 営業日出荷が最短となります
- ・納品予定日は受注確認書をご確認ください
- ・短納期・納期日のご相談は可能な限り応じますので、ご連絡ください 営業時間内であれば電話対応も可能です

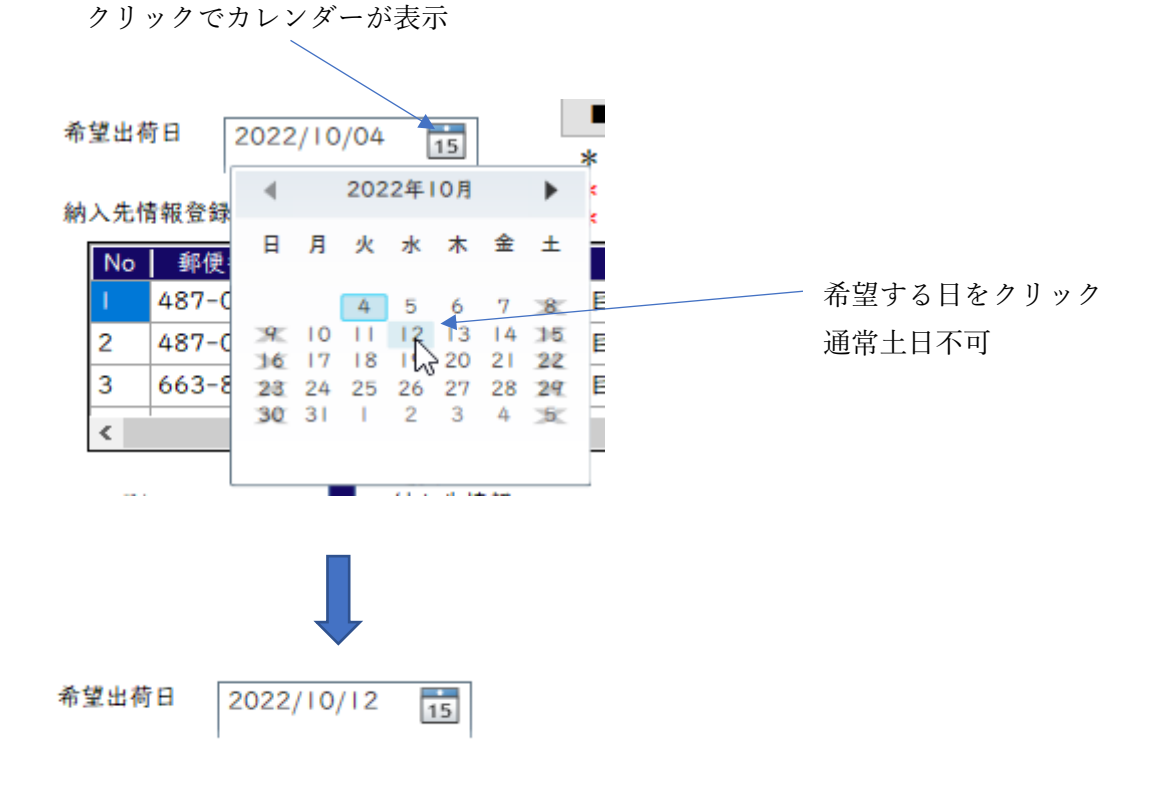

44

<span id="page-45-0"></span>6-3-2 納付先情報登録・選択

納入先を登録している場合、No を選択後「挿入」ボタンをクリックすると 納入先情報に登録内容が自動入力されます。

登録方法

 納入先情報を入力後、納入先情報を「登録」をクリックします。 自動保存されるので、次回以降は入力の必要がなくなります。

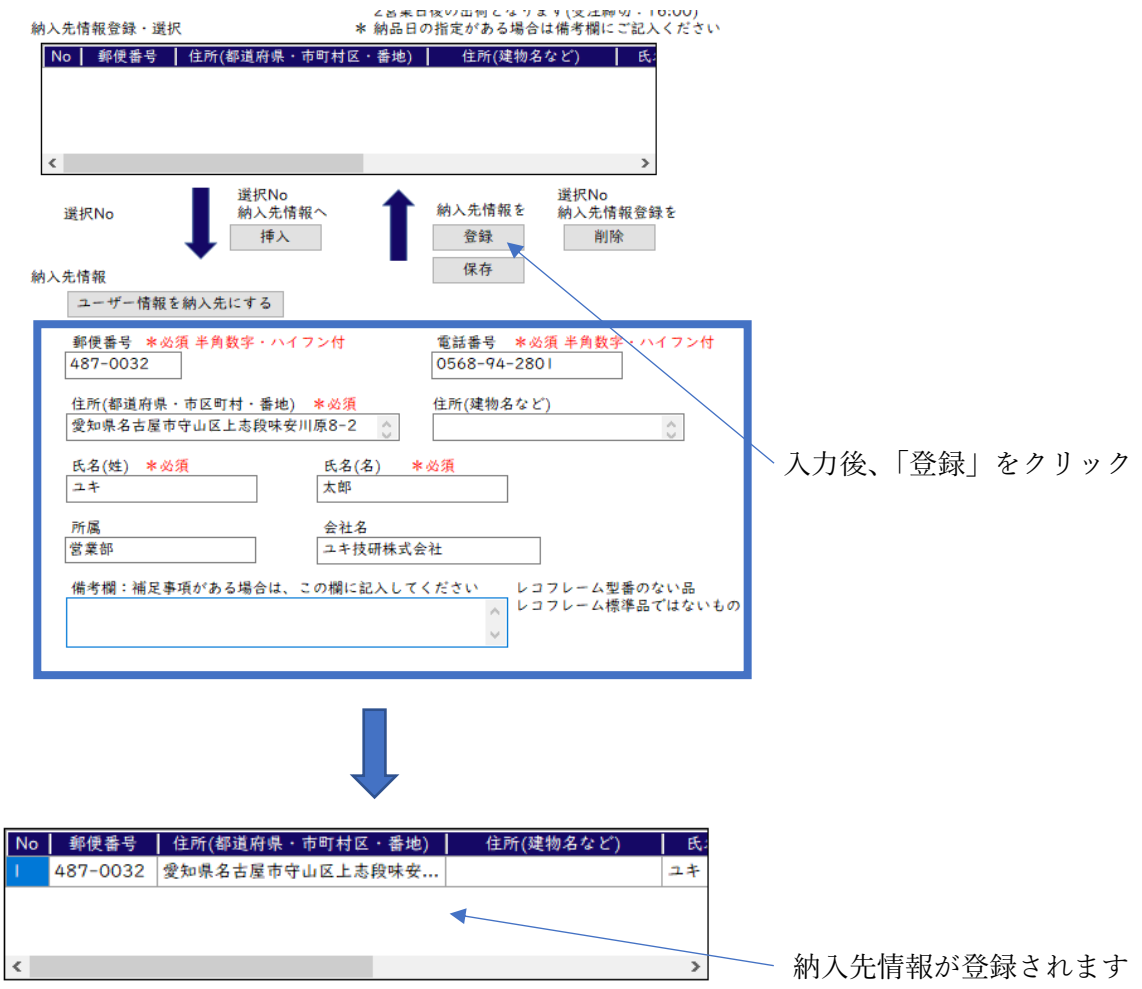

選択方法

選択 No で挿入したい No を選択後、選択 No 納入先情報へ「挿入」をクリックします。

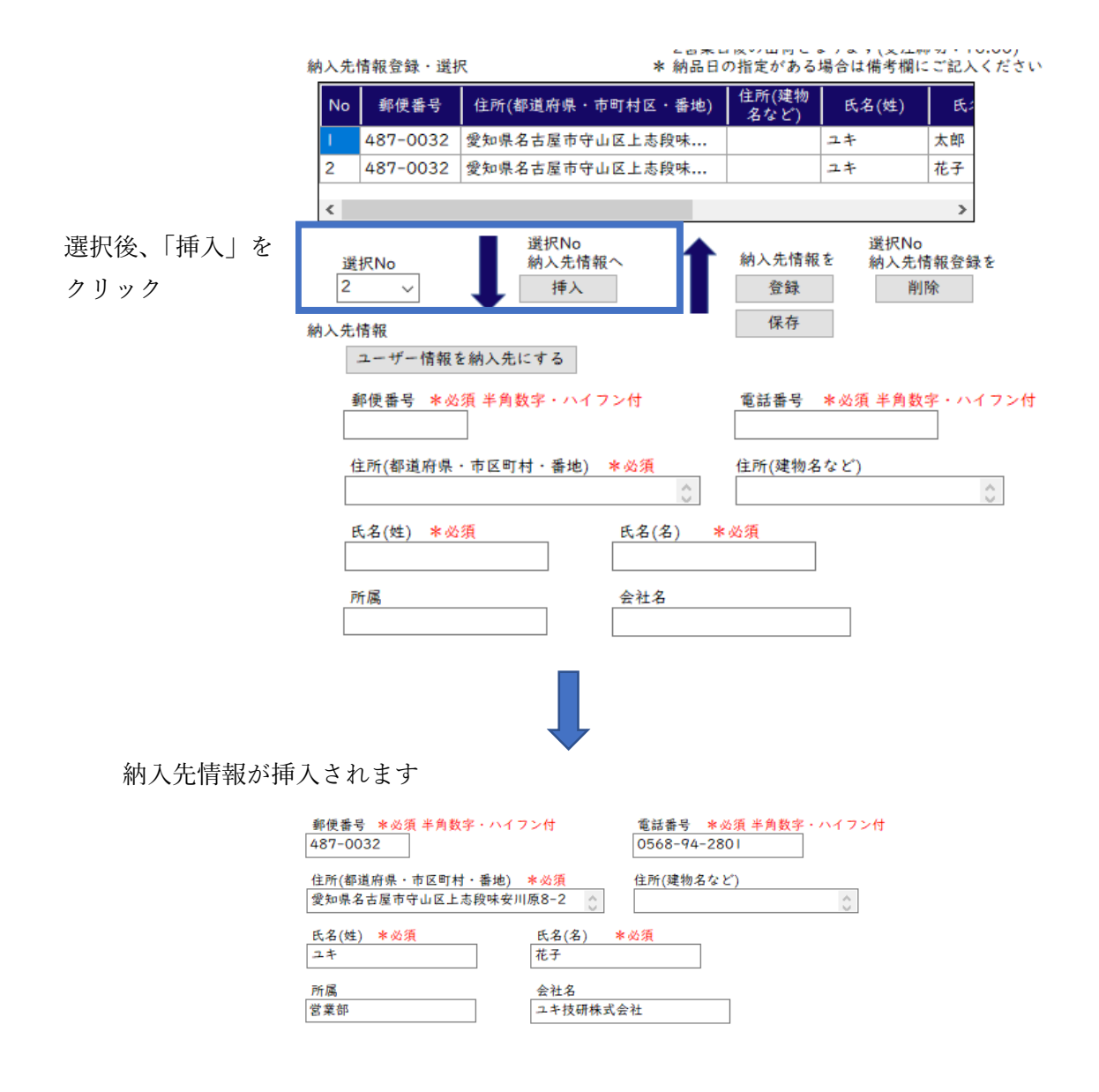

ユーザー登録情報と納入先情報が同じ場合、「ユーザー情報を納入先にする」を クリックします。納入先情報に自動入力されます。

納入先情報 ユーザー情報を納入先にする

削除方法

 登録した情報を削除したい場合、選択 No で挿入したい No を選択後、 選択 No 納入先情報登録を「削除」をクリックします。

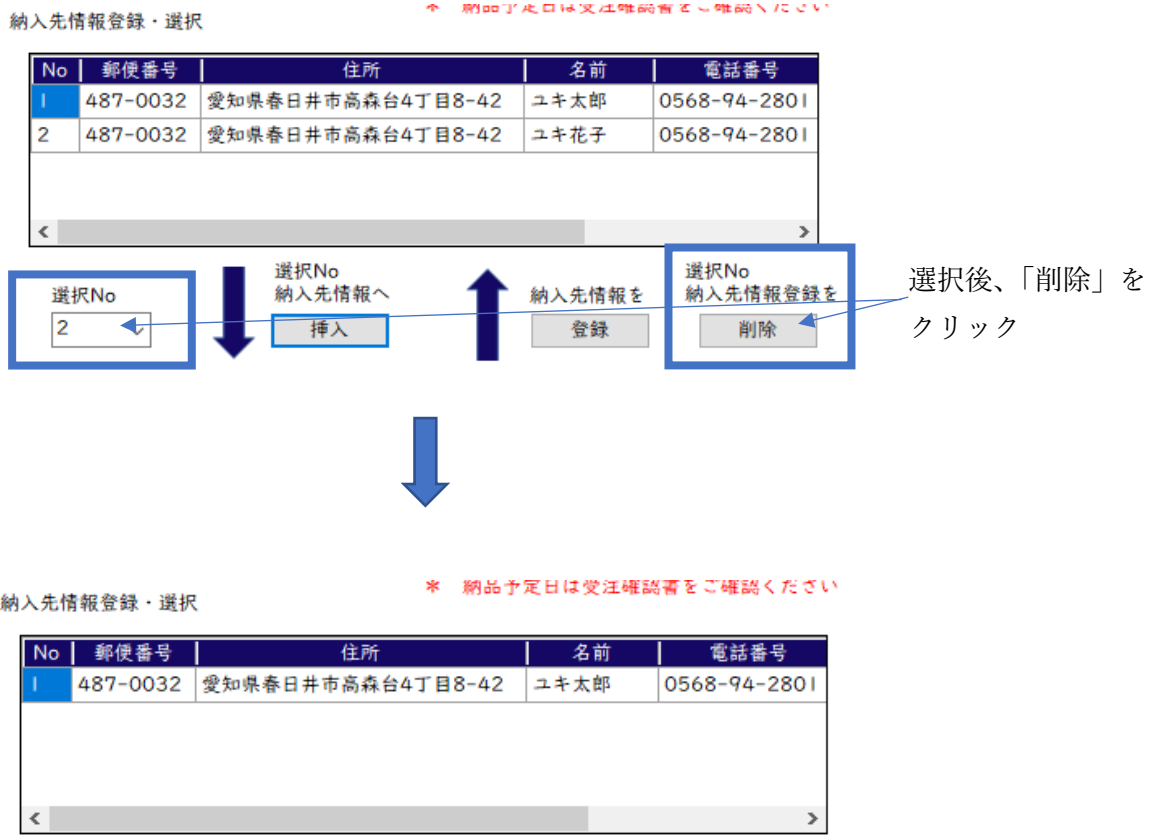

保存したい場合は「保存」ボタンをクリックすると現在のリストが保存されます。 リストは「登録」・「削除」する度に自動保存されます。

備考欄

補足事項がありましたらご記入ください。

- ・納品日を決めたい
- ・図面の添付をしている
- ・型番のない品(レコフレーム標準品以外)の補足説明

等

<span id="page-48-0"></span>6-4 ④:金額・納期未確定の確認

注文書・見積依頼書作成の前に金額の確認をします。 金額・納期が未確定の場合は注意文が表示されます。

<span id="page-48-1"></span>6-4-1金額・納期が確定している場合

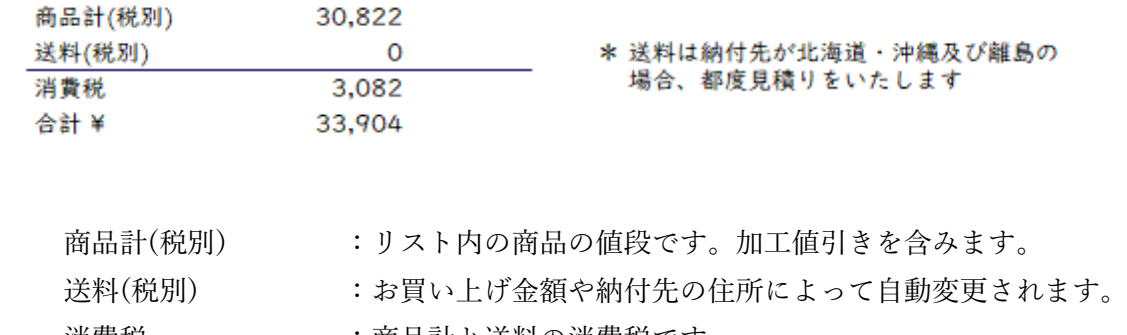

- 消費税 :商品計と送料の消費税です。
- 合計 ¥ :お支払いいただく金額です。

<span id="page-49-0"></span>6-4-2 金額・納期が確定していない場合

・金額と納期未確定

型番のない品を注文リストに追加した時、金額・納期が未確定となります。 また、納付先が沖縄県・北海道及び離島の場合、金額・納期が未確定となります。

金額が未確定の場合、該当項目に未確定と表示されます。

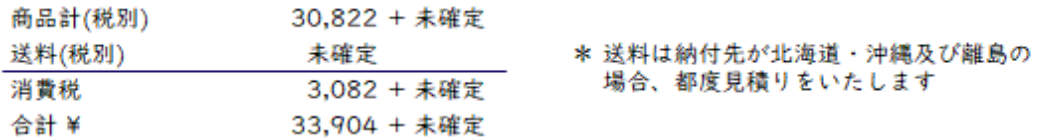

現在、納期と金額が未確定の項目があります。 納期と金額を確認してから注文する場合は、見積依頼をしてください。 このまま注文の場合、受注確認書で納期と金額を確認してください。

金額が未確定の場合、見積依頼をしてください。

弊社から見積書をメールにて送付します。

ご確認後、よろしければそのまま注文メール返信してください。 見積依頼をせず注文した場合、受注確認書で内容の確認をしてください。

・納期未確定

最大発注数を超える、又は商品計が一定以上になった場合、納期未確定となります。

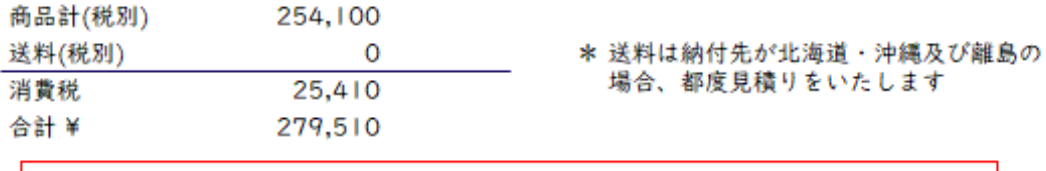

現在、最大発注数を超えている商品があるため、納期が未確定となります。 納期を確認してから注文する場合は、見積依頼をしてください。 このまま注文の場合、受注確認書で納期を確認してください。

<span id="page-50-0"></span>6-5 ⑤:注文書・見積依頼書作成へ

 「注文書作成へ」をクリックすると注文書が表示されます。 「見積依頼書作成へ」をクリックすると見積依頼書が表示されます。 「← 戻る」をクリックすると注文数編集画面へ移動します。

<span id="page-51-1"></span><span id="page-51-0"></span>7 注文書・見積依頼書の作成とメール送信注文

納入先設定画面から注文書・見積依頼書の作成画面へ移動します。 この画面で確認後、ファイル保存・メール送信で注文を行います。 注文書・見積依頼書の見方は同じです。

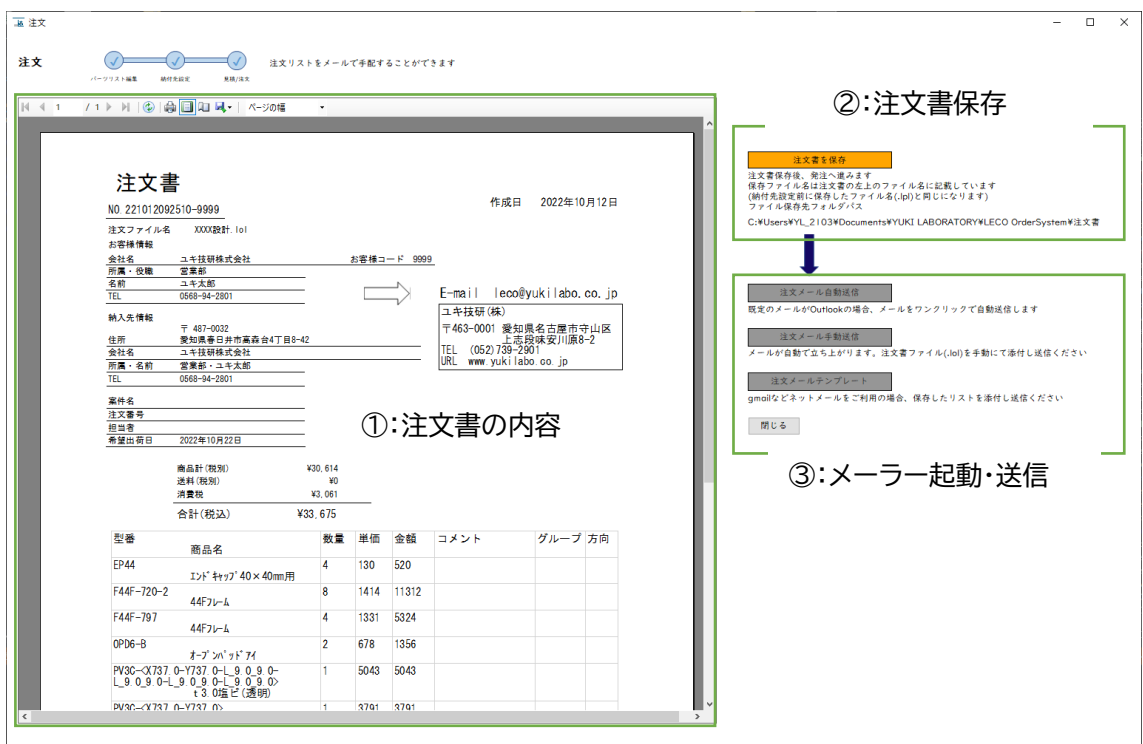

<span id="page-52-0"></span>7-1 ①注文書の内容

納付先や注文する商品の確認をしてください。

上部のツールバーまたは枠内右クリックのメニューから印刷や pdf 保存ができます。

 $\star$ 

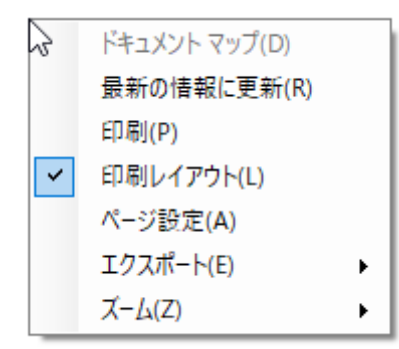

ツールバーの機能

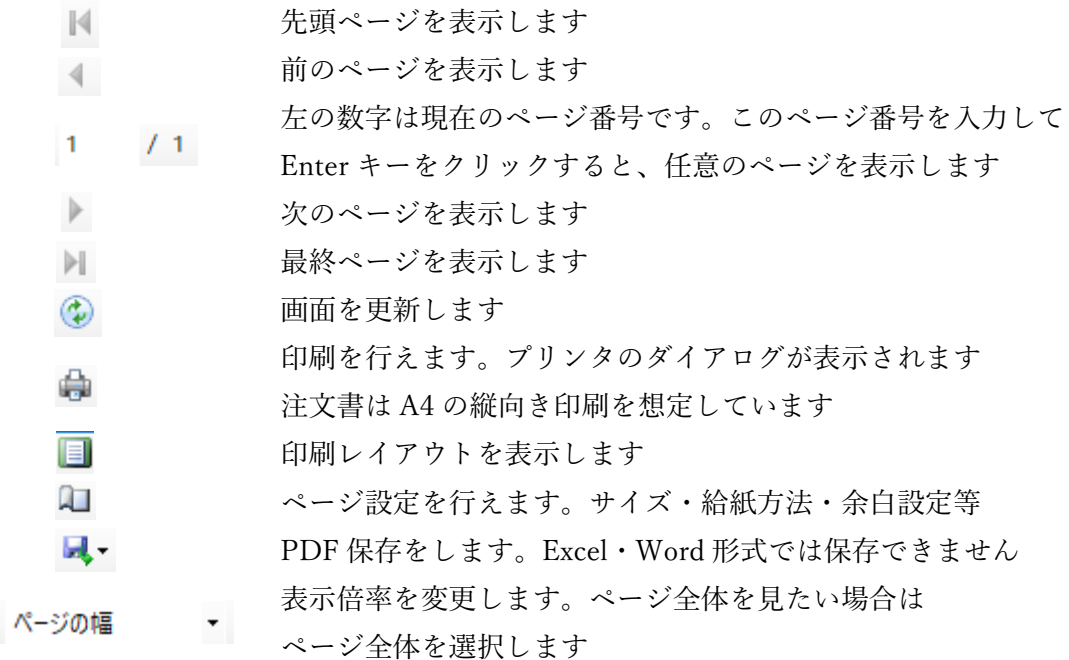

右クリック→メニューの機能

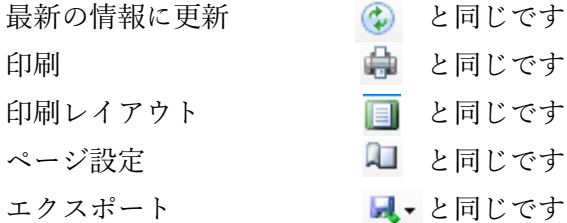

Lo. ドキュメント マップ(D) 最新の情報に更新(R) 印刷(P) ▼ 印刷レイアウト(L) ページ設定(A) エクスポート(E)  $\blacktriangleright$  $X-L(Z)$  $\bar{\mathbf{r}}$ 

注文書の内容

### 注文書

所属・名前

**TEL** 

#### 作成日 2023年05月19日

© 2023 ユキ技研株式会社 E-mail : leco@yukilabo.co.jp

帝LECO OrderSystem

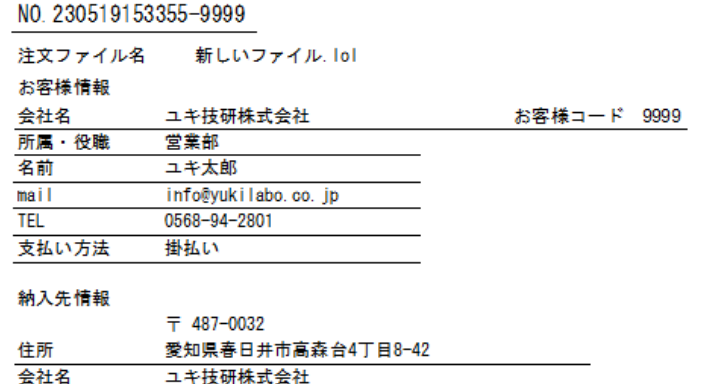

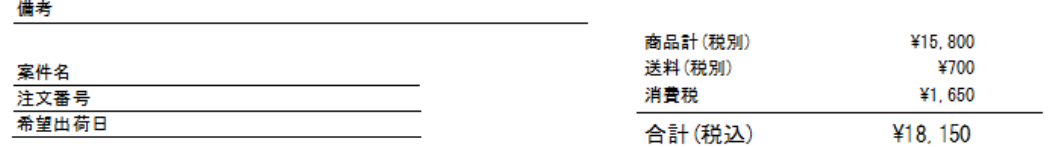

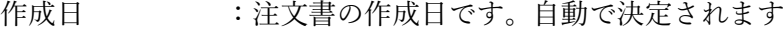

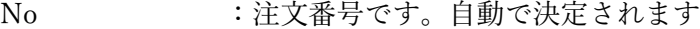

営業部・ユキ花子 0568-94-2801

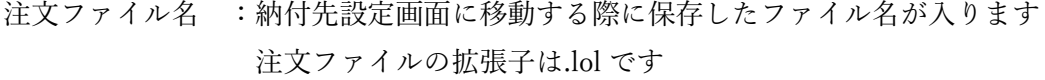

- お客様情報 :ユーザー登録時の情報が入ります
- 納入先先情報 :納付先設定画面で入力した情報が入ります

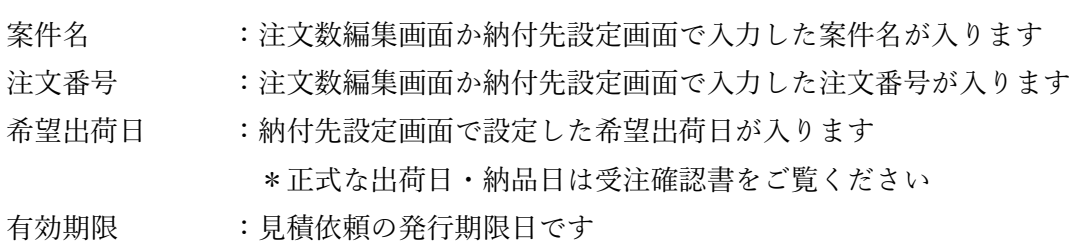

金額情報

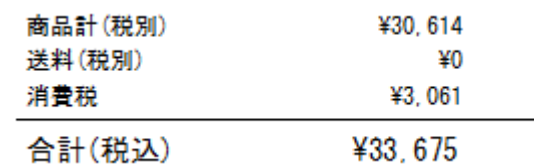

- 商品計(税別) :商品の合計金額です。型番のない品が含まれている場合、 金額の隣に未確定と表示されます
- 送料(税別) : 納付先が沖縄県・北海道・離島等の場合や長尺型番を 注文した場合、未確定と表示されます
- 消費税 : 商品計と送料の消費税が表示されます。未確定の項目がある場合 金額の隣に未確定と表示されます
- 合計(税込) :お支払いいただく合計金額が表示されます。 未確定の項目がある場合、金額の隣に未確定と表示されます

\*未確定の項目がある場合、見積書又は受注確認書で金額の確認をしてください

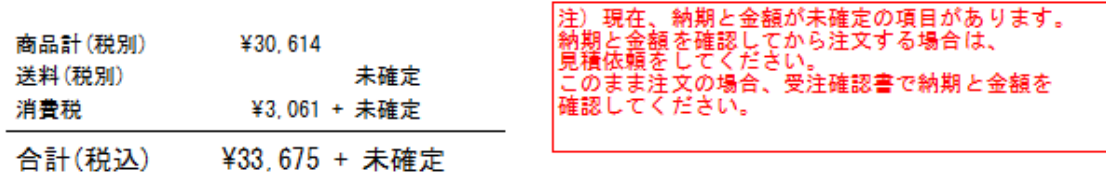

#### 未確定の項目がある場合の表示

商品情報

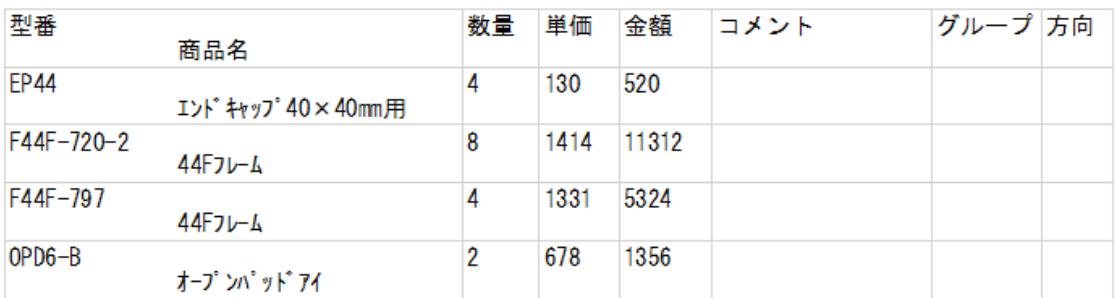

注文する商品を確認します。

<span id="page-56-0"></span>7-2 ②注文書保存

注文内容を確認後、注文書を保存します。 「注文書を保存」をクリックするとファイルが保存されます。 ファイル名は注文書の注文ファイル名に記載しています。 ファイル保存先のパスは固定となっています(\*\*\*\*\*\*はユーザー名です)

#### 注文書を保存

注文書保存後、発注へ進みます 保存ファイル名は注文書の左上のファイル名に記載しています (納付先設定前に保存したファイル名(.lpl)と同じになります)<br>ファイル保存先フォルダパス

C:¥Users¥ \*\*\*\*\*\* ¥Documents¥YUKI LABORATORY¥LECO OrderSystem¥注文書

#### ファイル保存後、メール送信ボタンが有効になります。

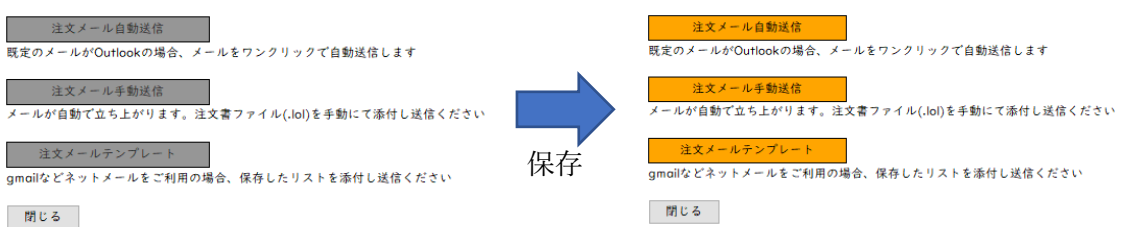

<span id="page-57-0"></span>7-3 ③メーラー起動・送信

ファイル保存後、メールで注文ができるようになります。 送信方法は 3 つあります。、ご使用の環境によって変更してください

1:自動送信

#### 注文メール自動送信

既定のメールがOutlookの場合、メールをワンクリックで自動送信します

PC の既定のメールが Outlook の場合、「注文メール自動送信」から 自動送信します。送信済みアイテムからメール送信確認ができます。 自動送信したくない、またはメール送信できなかった場合、「注文メール手動送信」 から注文してください。

2:手動送信

注文メール手動送信 メールが自動で立ち上がります。注文書ファイル(.lol)を手動にて添付し送信ください

既定のメールソフトが立ち上がります。同時に注文書ファイル(.lol)のフォルダが 開かれるので、対象のファイルを添付してください。 添付後、そのまま送信してください。

ソフトが開かない、g-mail 等をご利用の場合は「注文メールテンプレート」 から注文してください。

#### 3:注文メールテンプレート 手動送信

注文メールテンプレート

gmailなどネットメールをご利用の場合、保存したリストを添付し送信ください

宛先や件名が書かれた画面が表示されます。各項目の文をコピーして メールに貼り付けしてください。その後注文書ファイル(.lol)を添付して 送信してください。

- <span id="page-58-0"></span>8 商品を注文・見積依頼するまでの流れ
	- 1. ユーザー登録を行います。
	- 2. 注文台数を設定します。
	- 3.「注文数編集リスト」に型番・数量・コメント(必要な場合)を入力します。 入力方法は
		- ・キーボード入力
		- ・「[LECOcad](#page-28-2) から編集」から LECOcad のパーツリストを挿入
		- ・[「エクセルから編集」](#page-30-1)から貼り付け・挿入
		- ・[「カタログ図から編集」](#page-31-1)から選択・挿入
		- ・[「注文履歴から編集」](#page-35-1)から挿入

案件名・注文番号・担当者は空白でも問題ありません。

- 4.「T [ロック・テーパーボルト必要数」](#page-36-1)を見て T ロック・テーパーボルト が不足していないかを確認します。 必要数欲しい場合、「40 追加」・「25 追加」ボタンをクリックしてください。
- 5.[「リスト更新」](#page-24-2)ボタンをクリックしてエラーが発生しなければ 「注文数編集保存して納付先設定に進む →」をクリックします。 現在の注文数編集リストをファイル保存(.lpl)します。
- 6. 納付先設定画面で注文する商品の確認・出荷希望日や納付先の設定をします。 設定したら「見積依頼書作成へ」または「注文書作成へ」をクリックします。
- 7. 注文書・見積依頼書画面で内容を確認します。 確認後、ファイル保存(.lol)し、メール送信にて注文・見積依頼をします。
- 8.ユキ技研にてメール確認後、受注確認書もしくはお見積りをメールにて返信します。 見積依頼の場合、内容を確認後そのメールに注文の旨を記入の上、返信してください。

<span id="page-59-1"></span><span id="page-59-0"></span>9 パック品について

弊社にて取り扱っている商品の一部にパック品(100 個入り)があります。

例) 鉄 T ロック:TL4F、テーパーボルト:TB40 など

詳しく[はカタログ図](#page-31-1)または HP をご覧ください。

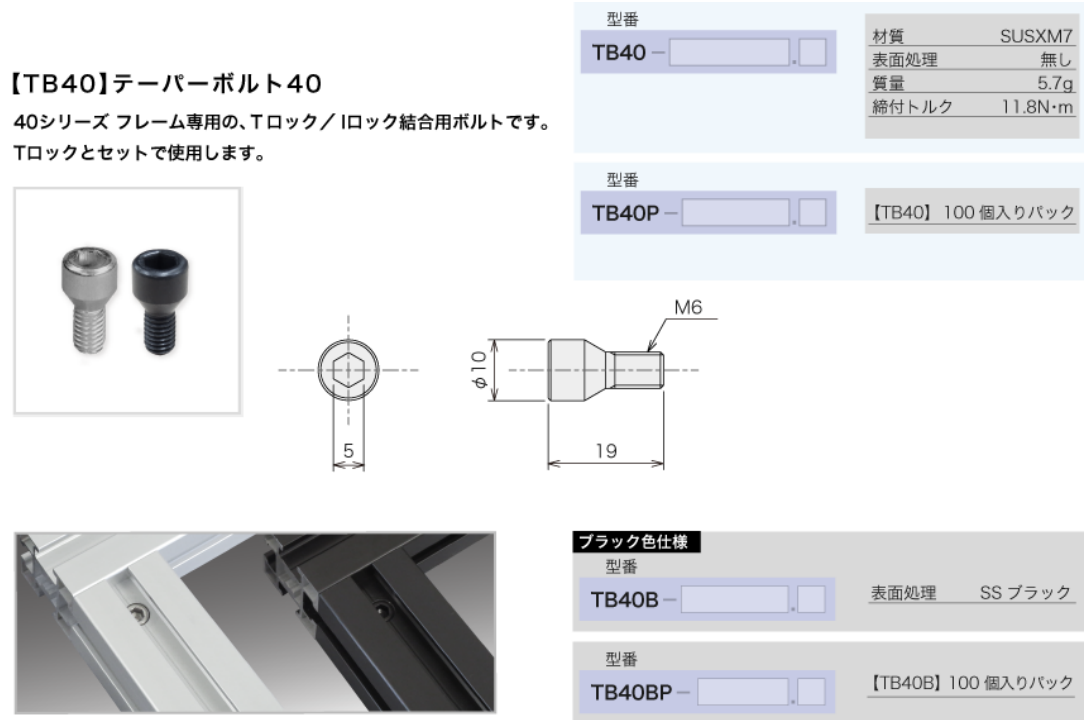

【接続イメージ】

テーパーボルトのカタログ

<span id="page-60-0"></span>9-1 単品をパック品に変更する方法

商品編集リストの単品の型番と発注数が入力されている行の上で右クリックを押すと、 「単品をパック品にまとめる」の項目が表示されます。 単品の金額よりパック品の金額が低い場合に表示されます。

例 1) TL4F(単品) 90 個の場合

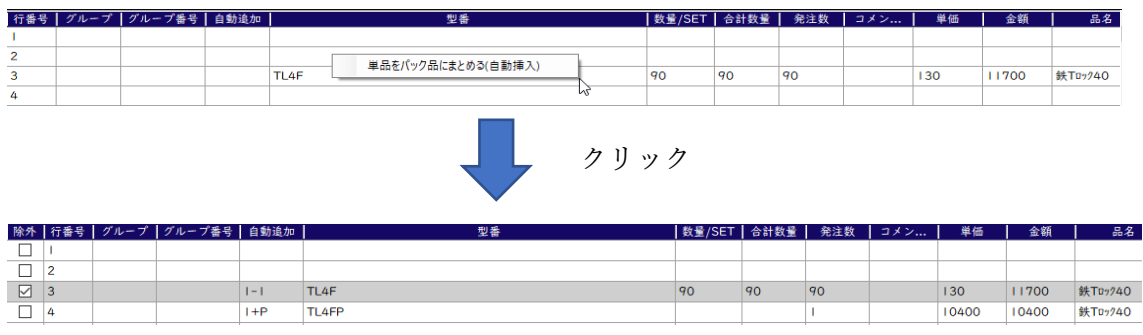

例 2) TL4F(単品)120 個の場合

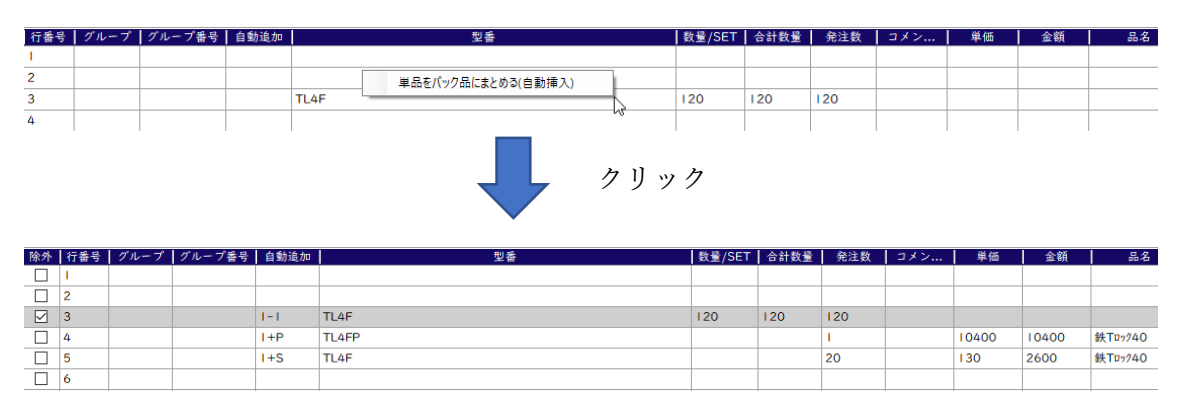

例 1)の場合、TL4F の行が除外になり、その下の行に TL4FP が自動追加されます。 TL4FP は 1 つの商品で TL4F が 100 個入っています。

例 2)の場合、TL4F の行が除外になり、その下の行に TL4FP と TL4F が 自動追加されます。元の TL4F が 120 個なので、20 個の TL4F が自動追加されます。

単品の行とパック品の行はそれぞれ「自動追加」の項目に番号が付けられます。 番号が付けられた行は変更・削除不可となります。

変更・削除する場合は、項目 9-2 の「パック品を単品に戻す」をご覧ください。

自動追加

- 1 1 1 は自動追加番号、- 1 は元の単品を表しています
- 1 + P 1 は自動追加番号、+ P は自動追加されたパック品を表しています
- 1+S 1は自動追加番号、+ S は自動追加された単品を表しています

穴加工情報からの追加は全て単品で追加されます。

追加後、右クリックから「単品をパック品にまとめる」操作をお願いします。

<span id="page-61-0"></span>9-2 パック品を戻す方法

自動追加された商品は、Delete キーで削除することができません。 戻したい場合は自動追加された行で右クリックを押し、「パック品を単品に戻す(自動挿入)」 をクリックします。

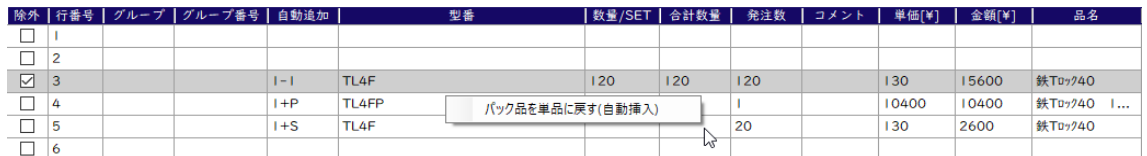

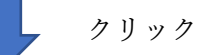

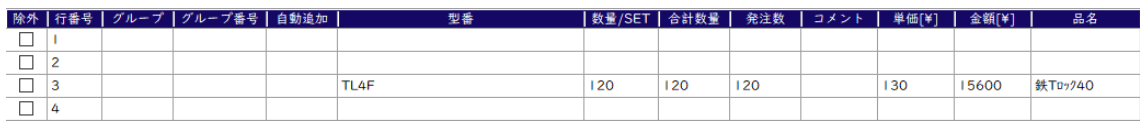